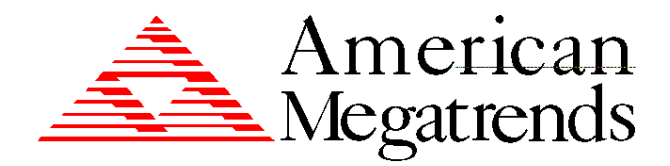

# **Apollo II PCI Pentium ISA Motherboard**

*User's Guide*

MAN-742 5/20/96

© Copyright 1996 American Megatrends, Inc. All rights reserved. American Megatrends, Inc. 6145F Northbelt Parkway Norcross, GA 30071

This publication contains proprietary information which is protected by copyright. No part of this publication may be reproduced, transcribed, stored in a retrieval system, translated into any language or computer language, or transmitted in any form whatsoever without the prior written consent of the publisher, American Megatrends, Inc.

#### **Limited Warranty**

Buyer agrees if this product proves to be defective, that American Megatrends, Inc. is only obligated to replace or refund the purchase price of this product at American Megatrends' discretion according to the terms and conditions on the motherboard warranty card. American Megatrends shall not be liable in tort or contract for any loss or damage, direct, incidental or consequential. Please see the Warranty Registration Card shipped with this product for full warranty details.

#### **Limitations of Liability**

In no event shall American Megatrends be held liable for any loss, expenses, or damages of any kind whatsoever, whether direct, indirect, incidental, or consequential, arising from the design or use of this product or the support materials provided with the product.

#### **Trademarks**

Intel and Pentium are registered trademarks of Intel Corporation. MS-DOS, Microsoft Word, and Microsoft are registered trademarks of Microsoft Corporation. SMC is a registered trademark of Standard Microsystems Corporation. IBM, AT, VGA, PS/2, OS/2, and EGA are registered trademarks of International Business Machines Corporation. XT and CGA are trademarks of International Business Machines Corporation. Fujitsu is a registered trademark of Fujitsu America, Inc. Motorola is a registered trademark of Motorola Corporation. Hitachi is a registered trademark of Hitachi America, Ltd. PNY is a registered trademark of PNY Corporation. Oki is a registered trademark of Oki America, Inc. NEC is a registered trademark of NEC Corporation. Samsung is a registered trademark of Samsung Electronics Corporation. Siemens is a trademark of Siemens Corporation. Mitsubishi is a registered trademark of Mitsubishi Electronics of America. Micron is a registered trademark of Micron Corporation. SCO, UnixWare, and Unix are registered trademarks of The Santa Cruz Operation, Inc.. Toshiba is a registered trademark of Kabushiki Kaisha Toshiba. VESA is a trademark of the Video Electronics Standards Association. All other brand and product names are trademarks or registered trademarks of their respective companies.

## **Revision History**<br>3/30/96 **Initia**

Initial release.

5/20/96 Corrections to this manual.

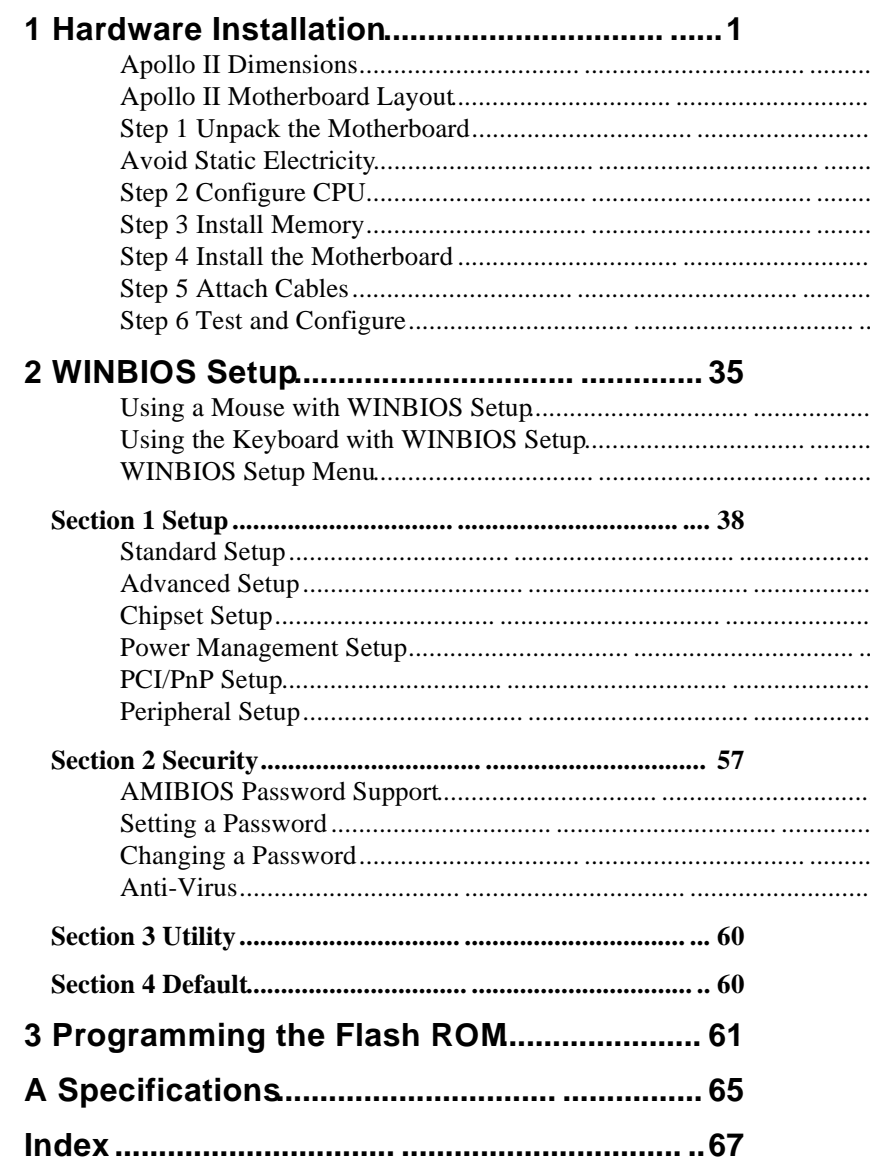

**To the OEM** Thank you for purchasing the high performance American Megatrends Apollo II PCI Pentium ISA motherboard. This product is a state of the art motherboard that includes the famous AMIBIOS. It is assumed that you have also licensed the rights to use the American Megatrends documentation for the American Megatrends Apollo II motherboard This manual was written for the OEM to assist in the proper installation and operation of this motherboard. This manual describes the specifications and features of the Apollo II motherboard. It explains how to assemble a system based on the Apollo II motherboard and how to use the AMIBIOS that is specifically designed for this motherboard. This manual is not meant to be read by the computer owner who purchases a computer with this motherboard. It is assumed that you, the computer manufacturer, will use this manual as a sourcebook of information, and that parts of this manual will be included in the computer owner's

manual.

You should have received the following:

- an Apollo II motherboard,
- a cache module.
- two serial cables,
- one parallel cable,
- a Warranty Card, and
- the *American Megatrends Apollo II Pentium ISA Motherboard User's Guide*.

## **Static Electricity**

The Apollo-II motherboard can easily be damaged by static electricity. Make sure you take appropriate precautions against static electric discharge:

- wear a properly-grounded wristband while handling the Apollo-II motherboard or any other electrical component,
- touch a grounded anti-static surface or a grounded metal fixture before handling the Apollo-II motherboard,
- handle system components by the mounting bracket, if possible.

**Batteries** Make sure you dispose of used batteries according to the battery manufacturer's instructions. Improper use of batteries may cause an explosion. Make sure you follow the battery manufacturer's instructions about using the battery.

Replace used batteries with the same type of battery or an equivalent recommended by the battery manufacturer.

# **1 Hardware Installation**

The American Megatrends Apollo II Pentium ISA PCI motherboard supports:

- an Intel Pentium CPU operating at 75, 90, 100, 120, 133, 150, 166, 180, 200 MHz, or higher speeds,
- Standard, VR, and VRE voltages.
- CPU clock speed selected through jumpers,
- optional 321-pin ZIF CPU socket,
- up to 128 MB of onboard system memory,
- PCI local bus throughput of 132 megabytes per second,
- 256 KB or 512 KB of onboard asynchronous SRAM direct-mapped write-back L2 cache memory or 256 KB or 512 KB of burst SRAM in a 160-pin IDT module,
- AMIBIOS with power management, PCI, Flash ROM, enhanced IDE, and Plug and Play support,
- three ISA expansion slots, and
- four PCI expansion slots.

The motherboard conforms to the PCI Version 2.1 specification. The PCI slots are automatically configured by the AMIBIOS. The PCI slots operate synchronously with the CPU clock, as follows:

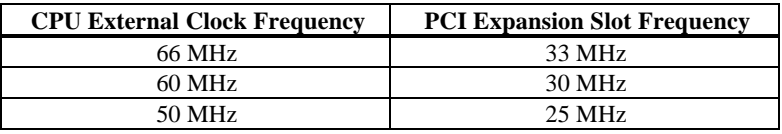

**Onboard I/O** The Apollo II Pentium ISA motherboard includes:

- two 40-pin IDE connectors on the PCI bus that support up to four IDE drives,
- a 34-pin floppy drive connector,
- two 10-pin serial port connectors (with 16550) UARTs),
- a 26-pin parallel port connector with ECP and EPP support,
- a keyboard connector, and
- a PS/2 mouse connector.

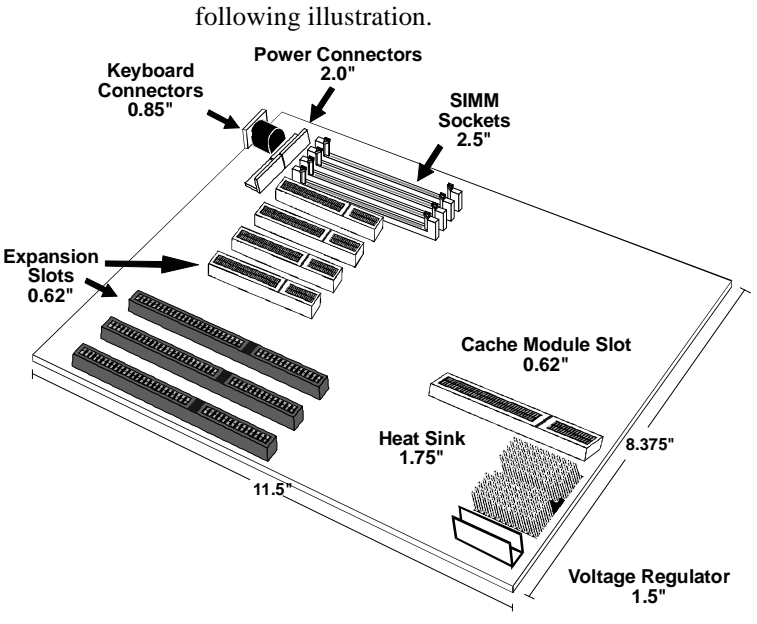

The motherboard dimensions are shown in the

# **Installation Steps**

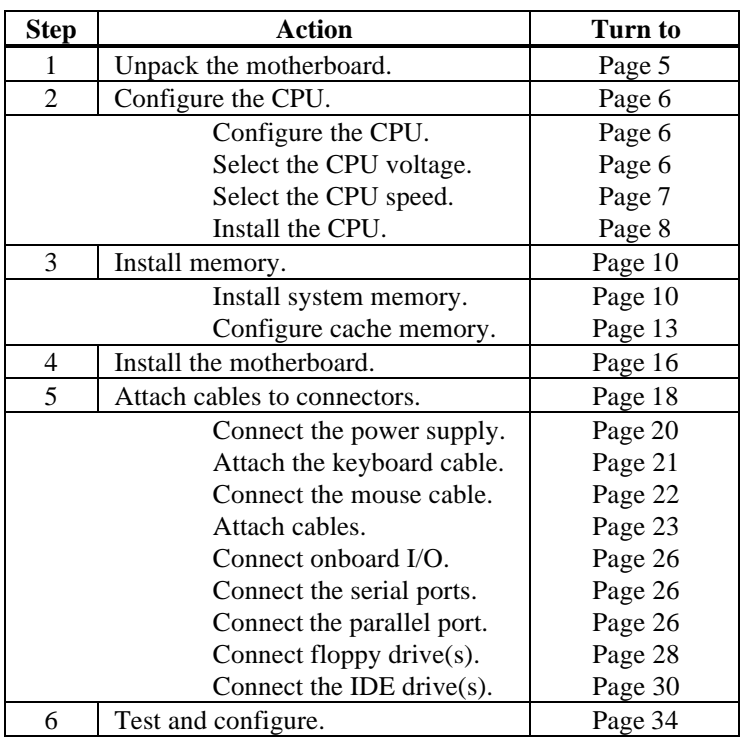

**STOP** 

# *Warning*

This motherboard contains sensitive electronic components that can be easily damaged by static electricity. Follow the instructions carefully to ensure correct installation and to avoid static damage.

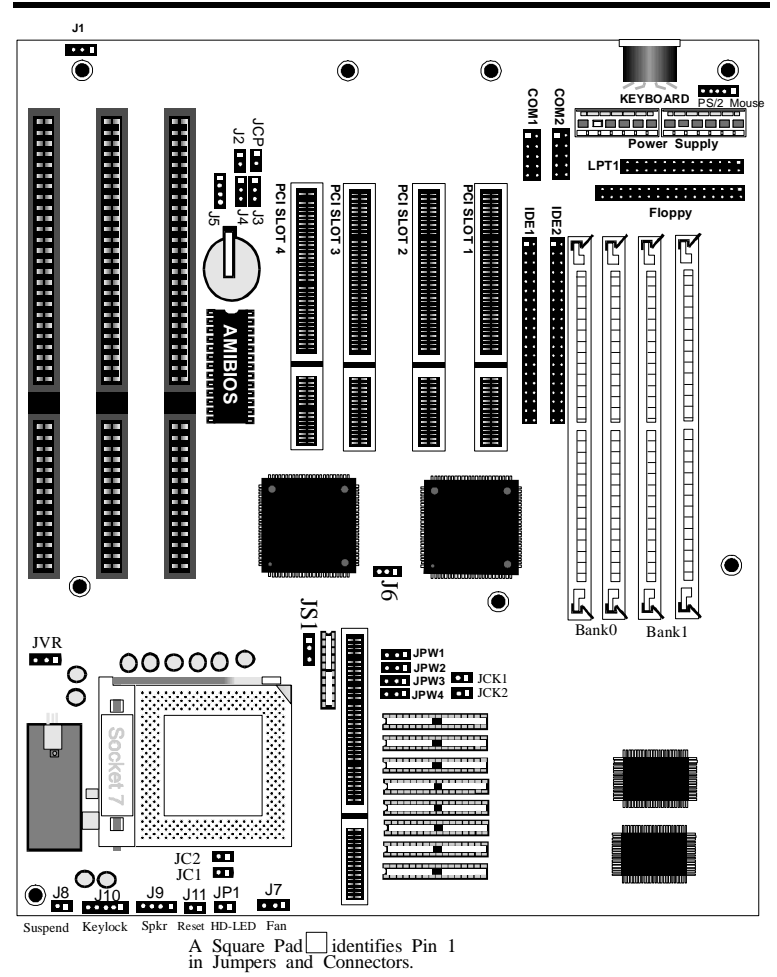

# **Apollo II Motherboard Layout**

# **Step 1 Unpack the Motherboard**

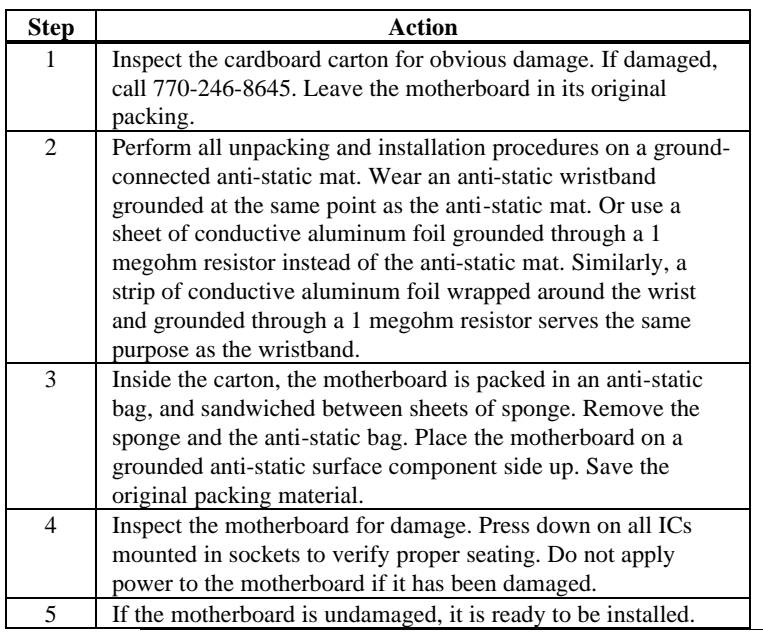

**Set Jumpers** Set all jumpers and install the CPU before placing the motherboard in the chassis.

# **Avoid Static Electricity**

Static electricity can damage the motherboard and other computer components. Keep the motherboard in the anti-static bag until it is to be installed. Wear an anti-static wrist grounding strap before handling the motherboard. Make sure you stand on an anti-static mat when handling the motherboard.

Avoid contact with any component or connector on any adapter card, printed circuit board, or memory module. Handle these components by the mounting bracket.

See the drawing on page 4 for the jumper locations.

*Important* Perform the following steps to configure the motherboard before installing a CPU.

**CPU External and Internal Clock Ratios** JC1, JC2, and J6 set the CPU external and internal clock frequencies. JC1 and JC2 are 2-pin bergs. J6 is a 3-pin berg.

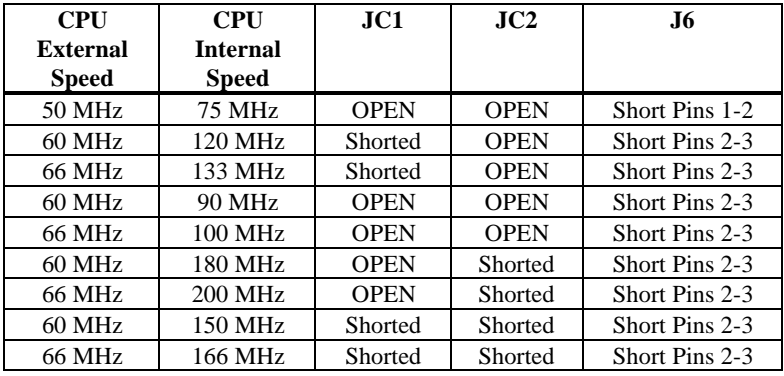

**JVR Select CPU Voltage** The Apollo II motherboard supports Intel Pentium CPUs that adhere to either the standard or VRE voltage specifications. JVR is a three-pin berg that selects the CPU voltage. JVR is located near the top and to the left of the CPU socket.

**CPU Voltage - Setting JVR**

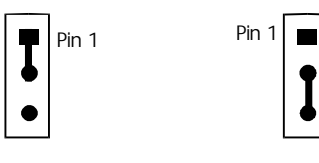

**VRE 3.5V**

**Standard (VR) 3.38V**

### *Important*

If you are not sure about the voltage specification for the CPU that will be installed in this motherboard, please call Intel and make sure that you set JVR correctly. Selecting the wrong voltage may damage the CPU.

**CPU External Clock** JCK1 and JCK2 are 2-pin bergs that set the CPU speed. JCK1 and JCK2 are located at the top of the SRAM chips.

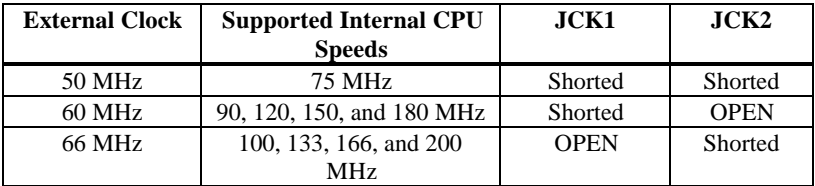

*Important* Please contact American Megatrends technical support at 770-246-8645 to support a CPU running at a higher speed.

**Install CPU** Install the CPU in the ZIF (zero insertion force) socket by performing the following steps. The CPU socket is near one edge of the motherboard, as shown on page 4.

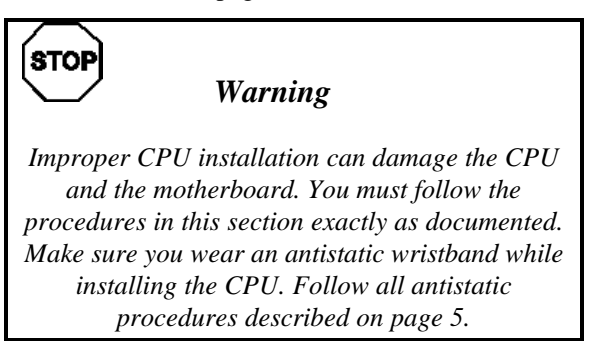

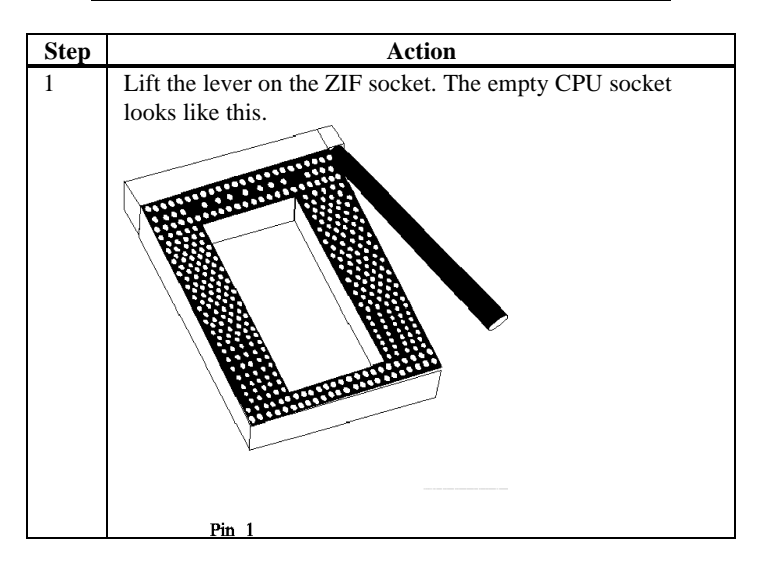

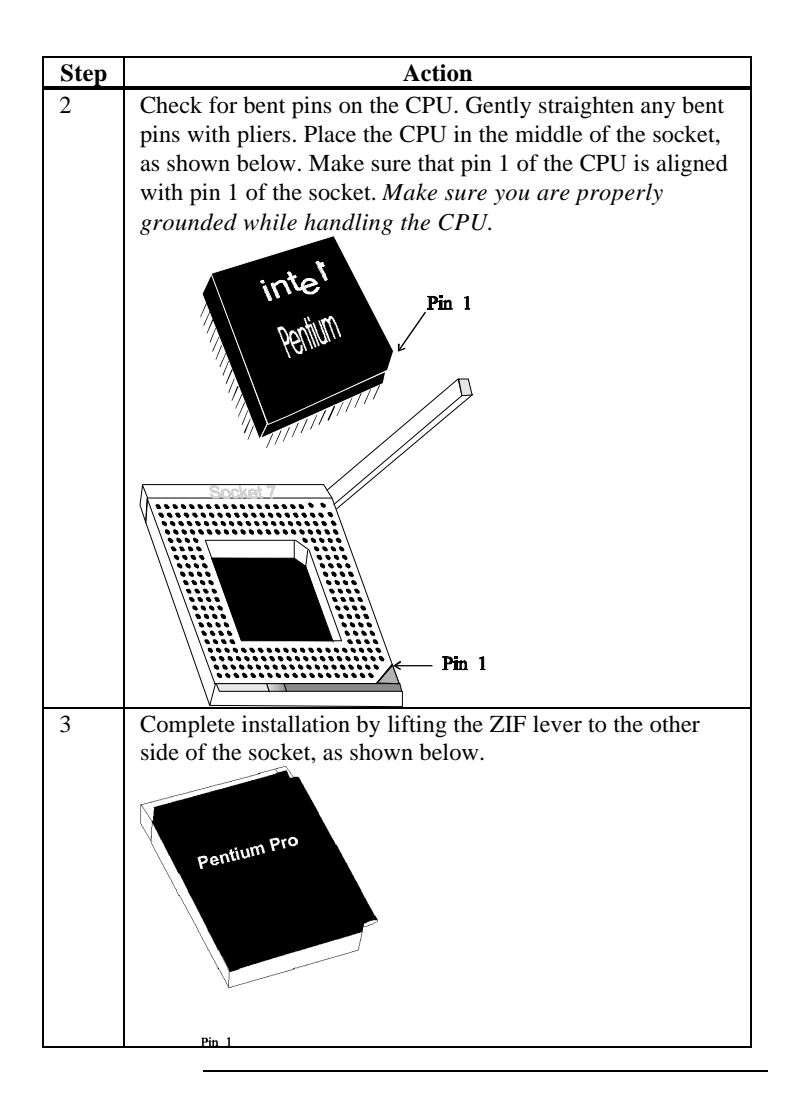

**System Memory**The motherboard has four 32-bit SIMM – Single Inline Memory Module) sockets. You can use Fast Page Mode or EDO (Extended Data Out) SIMMs. Memory must be populated one bank at a time. Each bank has two sockets. Each bank must be populated with the same type of SIMM. If a 1 MB SIMM is installed in the first socket in Bank0, then the same type of 1 MB SIMM must be installed in the second Bank0 SIMM socket. Each socket can hold one SIMM. You can use:

- 1 MB x 36,
- 4 MB x 36,
- 8 MB x 36, or
- 16 MB x 36, or
- 32 MB x 36 SIMMs.

The motherboard supports banks of fast page mode and EDO (Extended Data Out) memory together operating at 60 or 70 ns (RAS access time).

**Memory Display** System memory is reported by AMIBIOS as it boots and again when the AMIBIOS System Configuration Screen is displayed just before the operating system boots. The memory displayed by AMIBIOS on the System Configuration Screen is 384 KB less than the total memory installed.

#### **Select SIMMs** SIMMs must meet the following specifications:

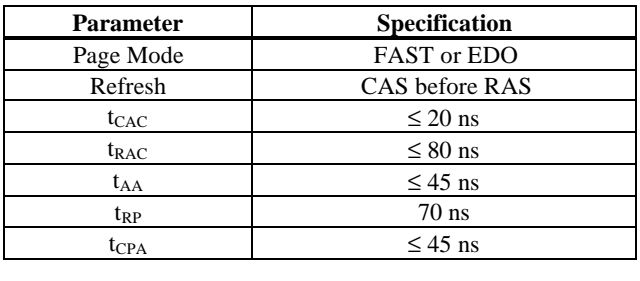

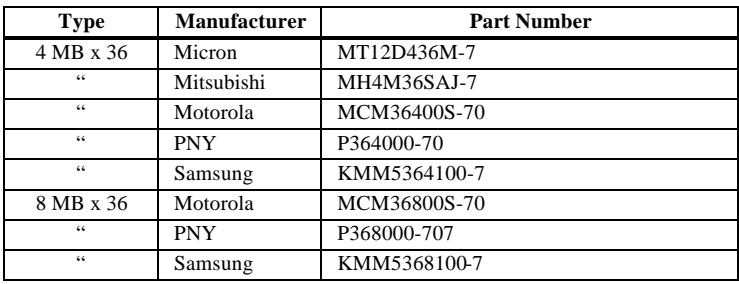

## **SIMM Part Numbers**

## **DRAM Configurations** Valid memory configurations include:

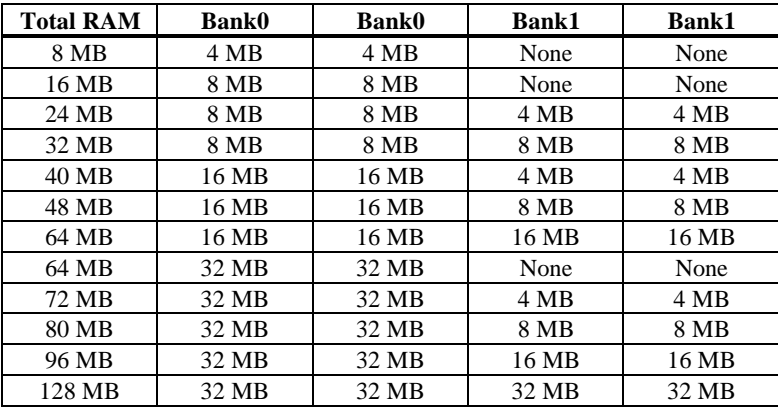

**Installing SIMMs**The motherboard has four x 36 SIMM sockets. These sockets can be filled with either 4 MB x 36, 8 MB x 36, 16 MB x 36, or 32 MB x 36 SIMMs.

> Place the motherboard on an anti-static mat. With the component side of the SIMM facing you, firmly push the SIMM into the socket at an angle, then push it up. When properly inserted, the SIMM clicks into place as the latching pins engage. The SIMM installation process is shown below:

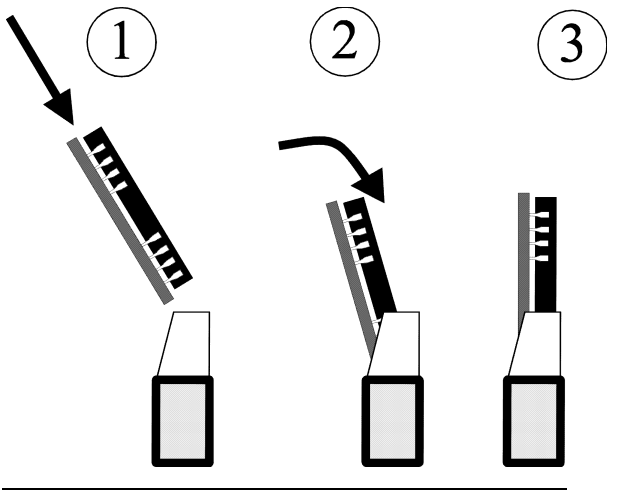

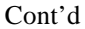

**!**

**Configure Cache Memory** The motherboard supports 256 KB or 512 KB of L2 secondary cache memory. Cache memory is supplied by American Megatrends in a standard COAST-compliant cache memory module. The cache module can support pipeline burst or asynchronous SRAMs. The Apollo II is shipped with empty SRAM and tag RAM sockets.

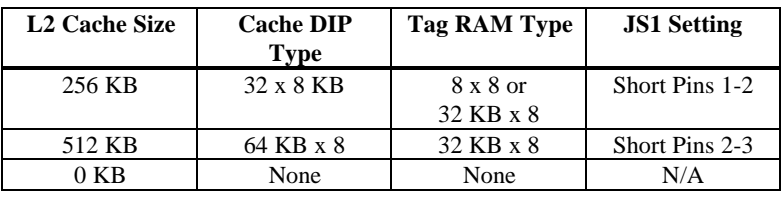

*Important* The Apollo II works with either the DIP cache memory or a cache module, but not both. If the DIP cache memory is used, the cache module socket must be empty. If the cache module is used, the

SRAM DIPs must be physically removed.

The cache module used must conform to the Intel COAST Version 1.0 specification. A 160-pin cache module connector is mounted on the motherboard.

**Cache Jumpers** JS1, JPW1, JPW2, JPW3, and JPW4 are three-pin bergs that select the external cache size and type. JPW1, JPW2, JPW3, and JPW4 are to the right of the SRAM module connector. JS1 is located to the left of the SRAM connector. These jumpers do not have to be changed when the cache module is installed.

Cache Size **JS1** sets the L2 secondary cache memory size, as follows:

| <b>Cache Memory Size</b> | <b>JS1 Setting</b> |
|--------------------------|--------------------|
| 256 KB (factory setting) | Short Pins 1-2     |
| 512 KB                   | Short Pins 2-3     |

**Cache Memory Type** Specify the size of L2 secondary cache memory as shown in the following chart and table:

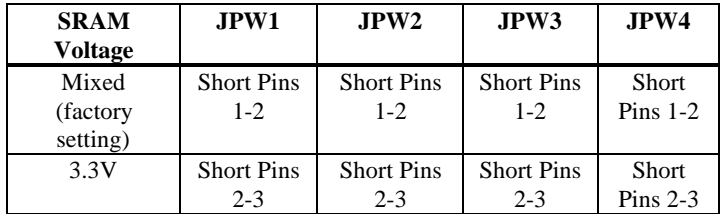

# **Select SRAM Type**

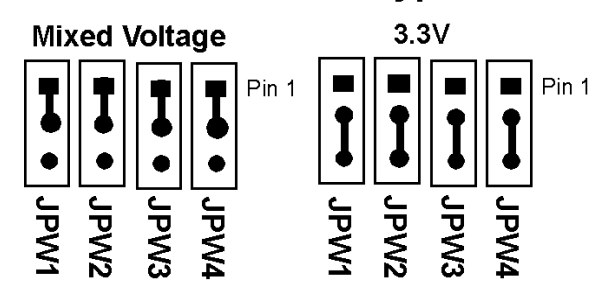

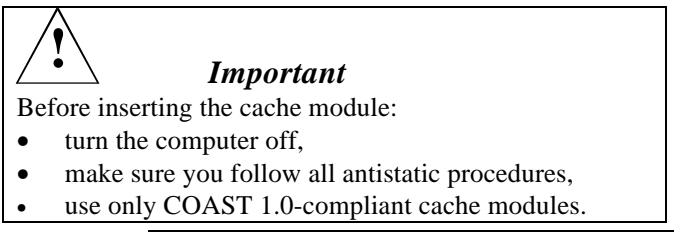

**Upgrade Cache** The Apollo II motherboard is shipped with empty SRAM and Tag RAM sockets. A cache module is shipped with the Apollo II motherboard. *JPW1, JPW2, JPW3, and JPW4 do not have to be changed when installing the cache module.* The factory settings of these jumpers are correct for the cache module.

> Remove all SRAM DIP chips and Tag RAM from the motherboard before installing the cache module. AMIBIOS automatically detects and configures asynchronous and pipeline burst cache memory modules. Insert the cache module as shown below:

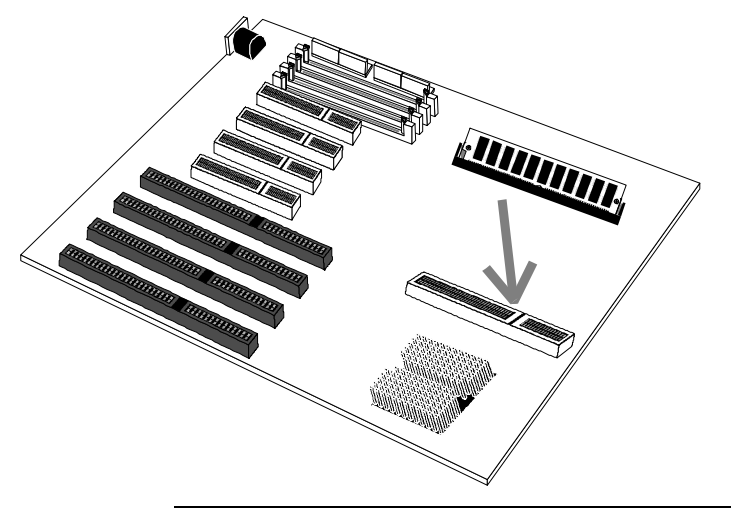

The motherboard mounting hole pattern is the same as the mounting hole pattern on the standard baby AT motherboard. Standoffs and mounting screws are not supplied with the motherboard. The chassis manufacturer should supply these parts.

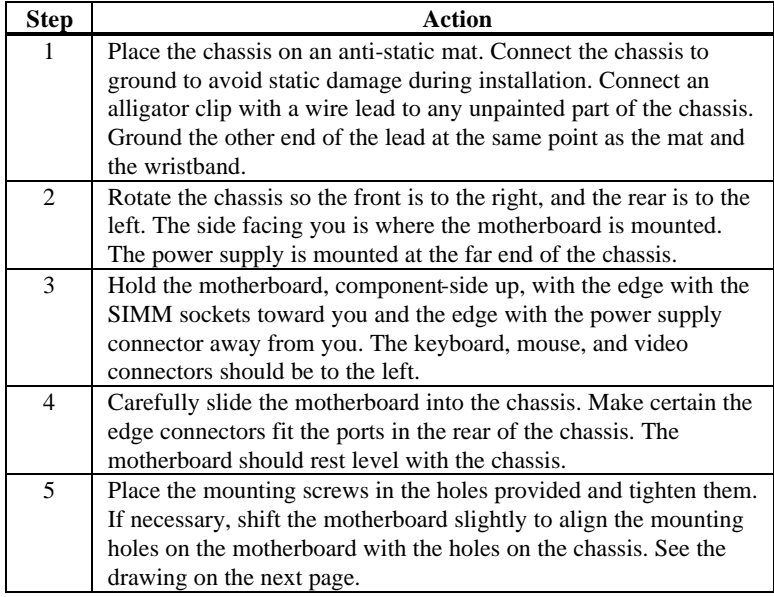

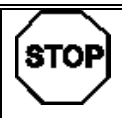

# *Warning*

*If using metallic screws, make sure you use them only in the plated mounting holes.*

*If using metallic screws, make sure the head of the screw fits completely inside the plated mounting holes.*

See the graphic on the following page.

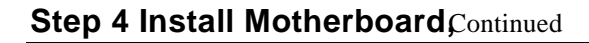

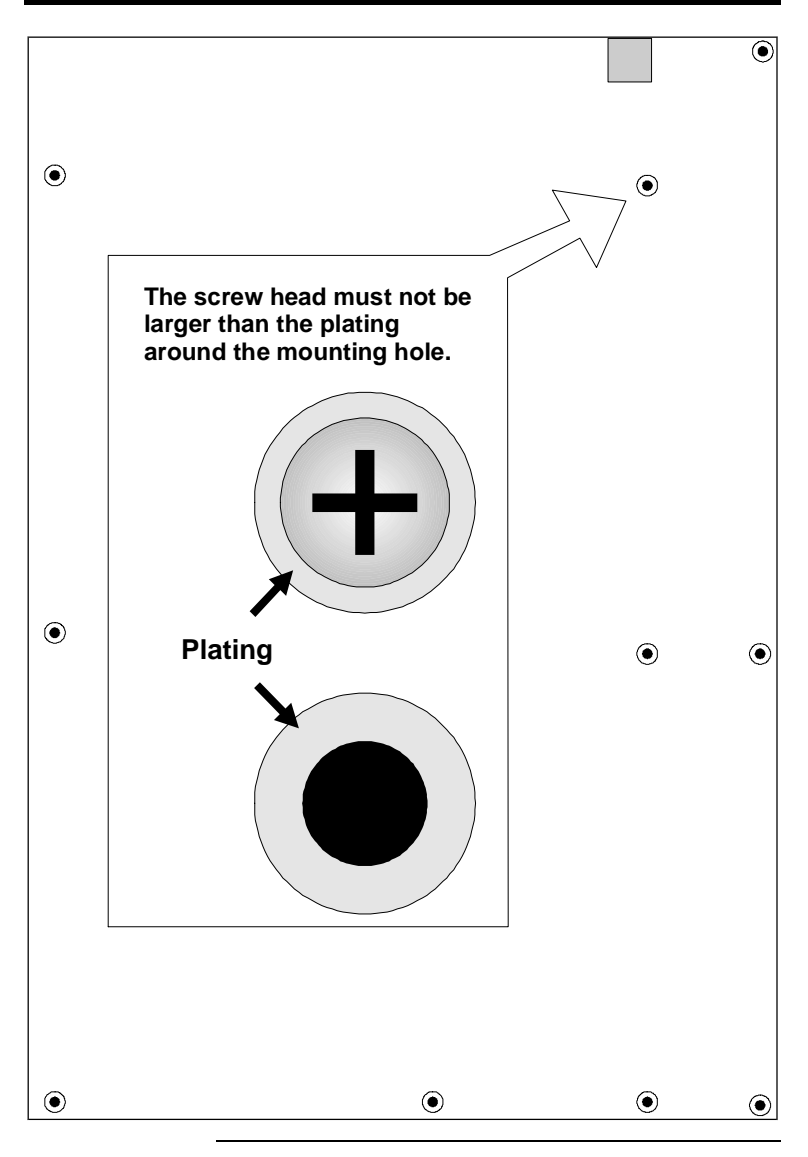

**Connectors** The Apollo II motherboard includes many connectors. Connection instructions, illustrations of connectors, and pinouts are supplied in the following pages. A list of all connectors described in this section follows:

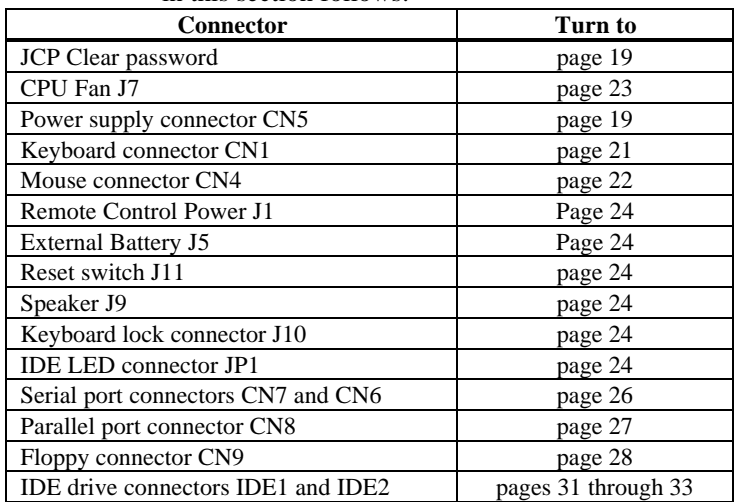

**Cable Connector Ends** When connecting chassis connectors to the motherboard, make sure to connect the correct connector end. Most connector wires are colorcoded. Match the color of the wires leaving the switch or LED to the same pin on the connector end. There may be more than one connector with the same color-coded wires. If so, follow the wire to the switch or LED. All motherboard components are outlined by a white rectangular box with a broad arrow at one end. Pin 1 is always at the arrow end of the white outlined box, as shown below:

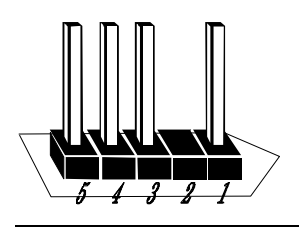

**JCP Clear Password** If you forget the computer password, the only course of action is to erase the system configuration information stored in the NVRAM (Non-Volatile Random Access Memory). The computer password is stored in the system configuration data. Short the JCP pins for two seconds. All system memory will be erased. You must now turn the computer power on and run WINBIOS Setup to reset all system configuration information. *Make sure that JCP remains OPEN unless you have to erase a forgotten password.*

**Connect Power Supply** The power supply should match the physical configuration of the chassis. Make sure that the power switch is Off before assembly.

> Before attaching all components, make sure that the proper voltage has been selected. Power supplies often can run on a wide range of voltages and must be set (usually via a switch) to the proper range. Use at least a 200 watt power supply, which should have built-in filters to suppress radiated emissions.

**Power Cables** Attach the power supply cables to the power connector on the motherboard. AT-compatible power supplies have one twelve pin connector, as shown below.

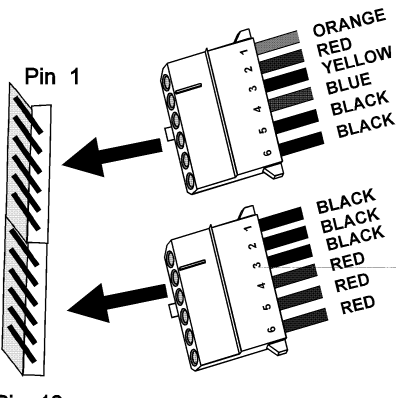

**Pin 12** 

**Connector Keys** The keys on the connector must be cut to fit on some power supplies, as shown below.

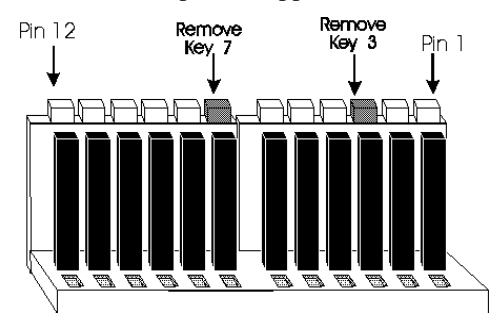

## **CN5 Pinout**

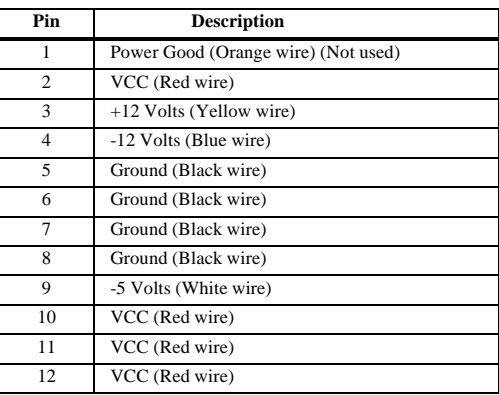

## **Keyboard Cable**The keyboard attaches via a standard six-pin DIN keyboard connector (CN1).

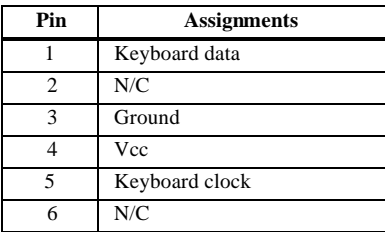

**Mouse Cable** Attach the mouse connector cable supplied by American Megatrends to the five-pin mouse berg connector on the motherboard (CN4), as shown below. Attach the standard 9-pin mouse connector at the other end of the mouse cable to the mouse connector port on the computer case. Incorrect mouse installation can cause the system to hang.

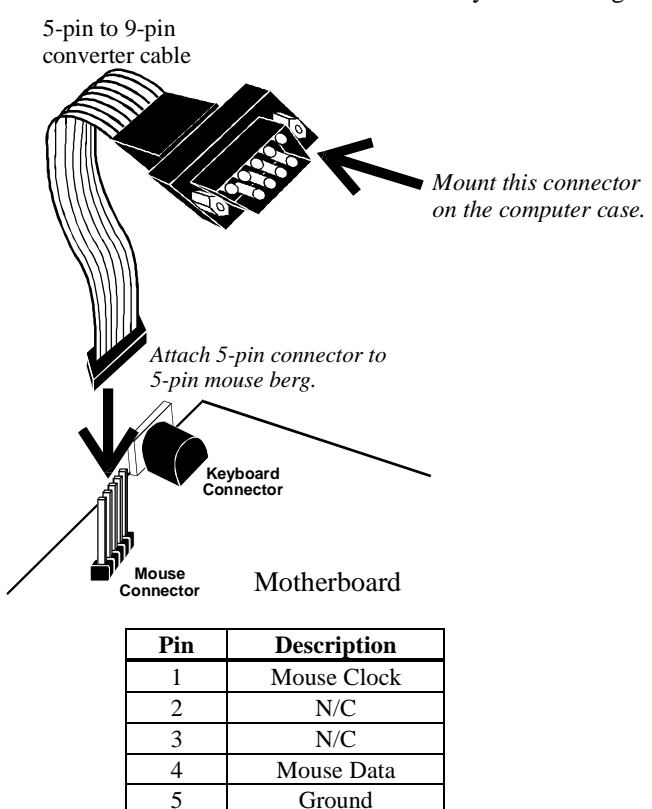

Cont'd

When connecting chassis connectors to the motherboard, make sure to connect the correct connector end. Most connector wires are colorcoded. Match the color of the wires leaving the switch or LED to the same pin on the connector end. There may be more than one connector with the same color-coded wires. If so, follow the wire to the switch or LED. Pin 1 is always indicated on the motherboard, as shown below:

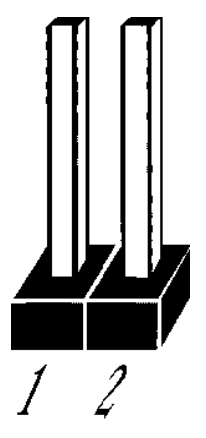

List of Connectors The following cables should be connected to the motherboard:

- CPU fan cable to J7,
- J5 External Battery,
- **Reset Switch cable to J11.**
- Speaker cable to J9,
- Keyboard Lock Power LED cable to J10
- IDE LED Activity Indicator LED cable to JP1.

## **J7 CPU Fan** J7 is a three-pin berg that attaches to the CPU fan.

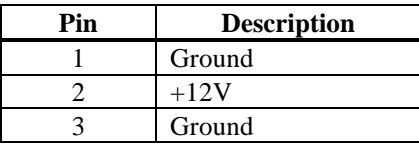

## **Step 5 Attach Cables, Continued**

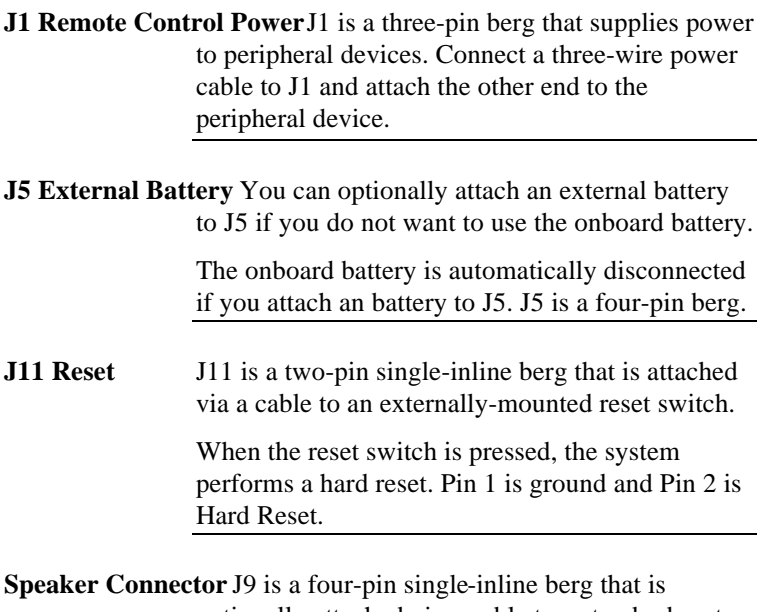

optionally attached via a cable to a standard system speaker. AMIBIOS signals hardware problems through the speaker. Pin 1 on the motherboard is identified by the arrow on the white box around the berg.

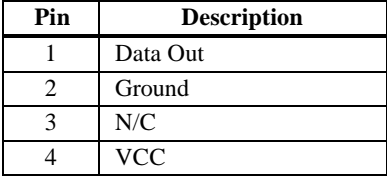

**Keyboard Lock** J10 is a five-pin single-inline berg that is attached via a cable to the keyboard lock connector. The computer chassis may not include the keyboard lock and Power LED on a single connector. The keyboard lock allows the user to lock the keyboard. Pin 1 on the motherboard is identified.

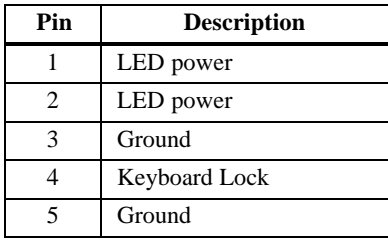

**IDE Indicator LED** JP1 is a two-pin berg that is attached via a cable to the externally-mounted IDE Activity LED. This LED lights when the IDE drive is running.

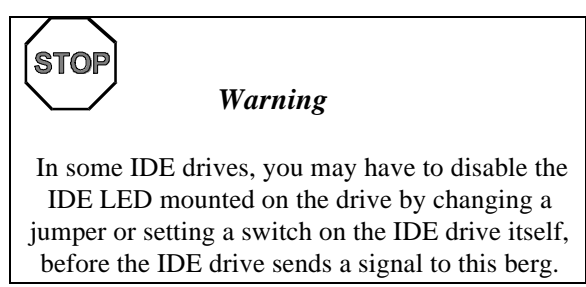

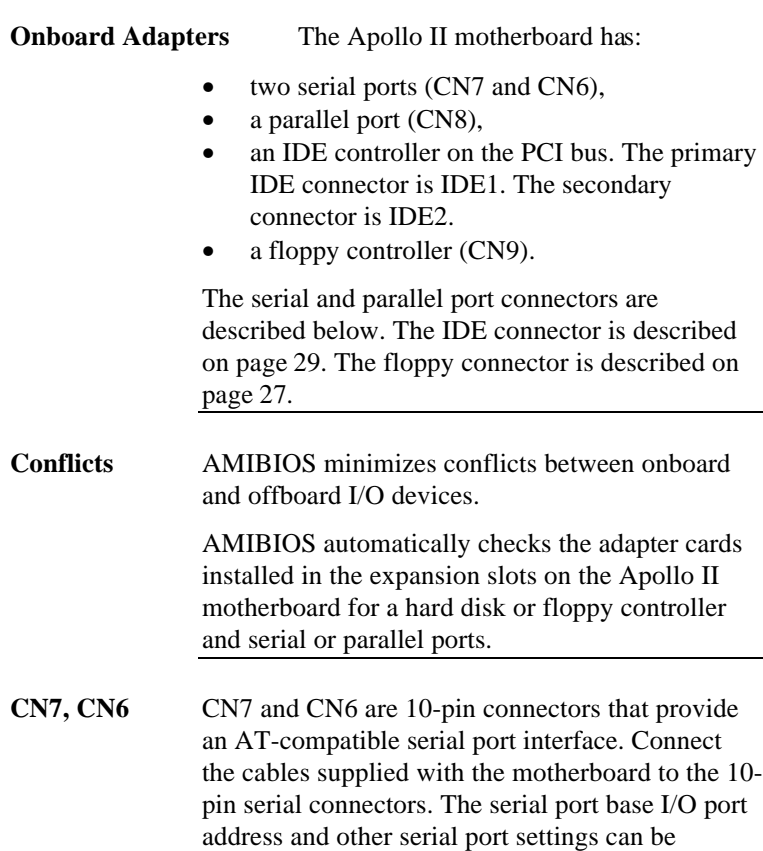

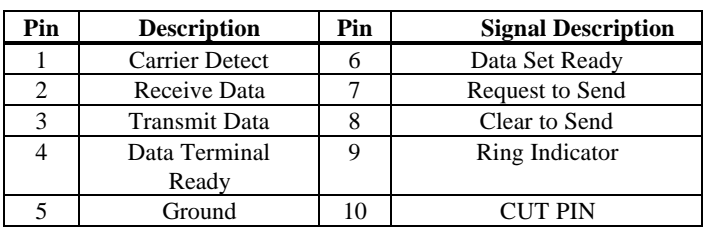

selected in Peripheral Setup in WINBIOS Setup. The serial connector pinout is shown below.

## **Parallel Port** CN8 is a 26-pin connector for a parallel port. The CN8 pinout is shown below. Connect the 26-pin to DB25 cable provided with the motherboard to CN8. All parallel port settings can be configured through Peripheral Setup in WINBIOS Setup.

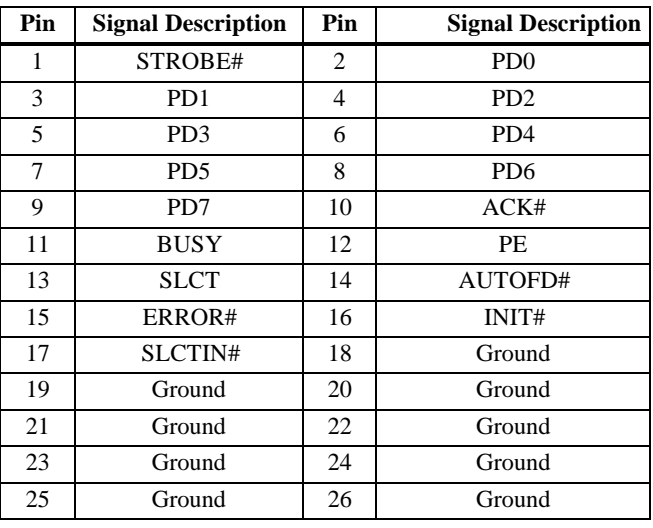

**Floppy** CN9 is a 34-pin dual-inline berg. Connect the cable from the floppy drive to CN9 as shown below. The onboard floppy controller cannot be used if a hard disk card with a floppy controller is installed. Choose Standard Setup and Peripheral Setup to configure the floppy controller.

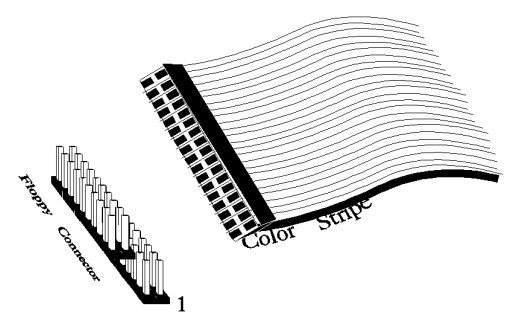

The motherboard supports up to two 720 KB, 1.44 MB, or 2.88 MB 3½" drives and 360 KB and 1.2 MB 5¼" drives. The connecting cable is a 34-pin ribbon connector with two 34-pin edge connectors for attaching the floppy disk drives. There is a small twist in the cable between the floppy connectors. The last (end) connector should be connected to floppy drive A: as shown below.

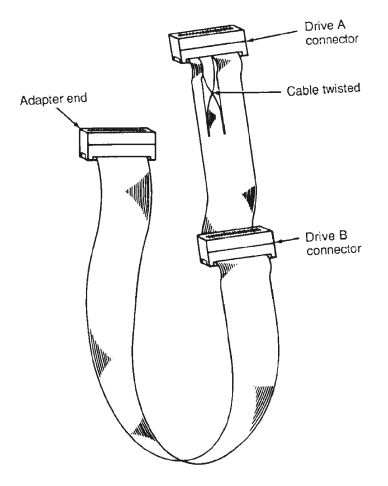

## **CN9 Floppy Connector Pinout**

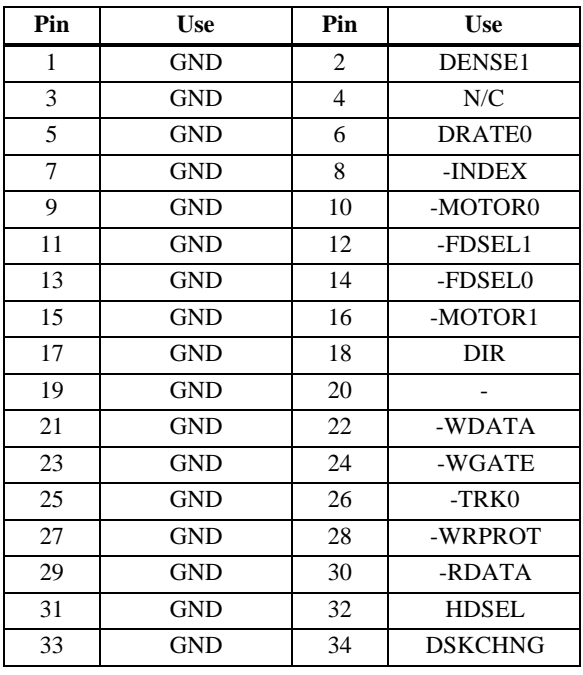

## **Twist in Floppy Cable**

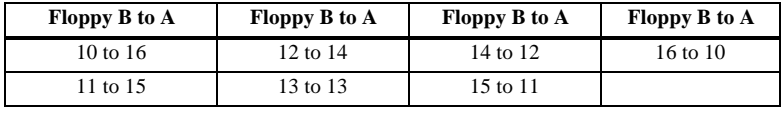

**IDE Drives** Attach the IDE drives in the following manner. Choose Peripheral Setup in WINBIOS Setup to enable the onboard IDE controller.

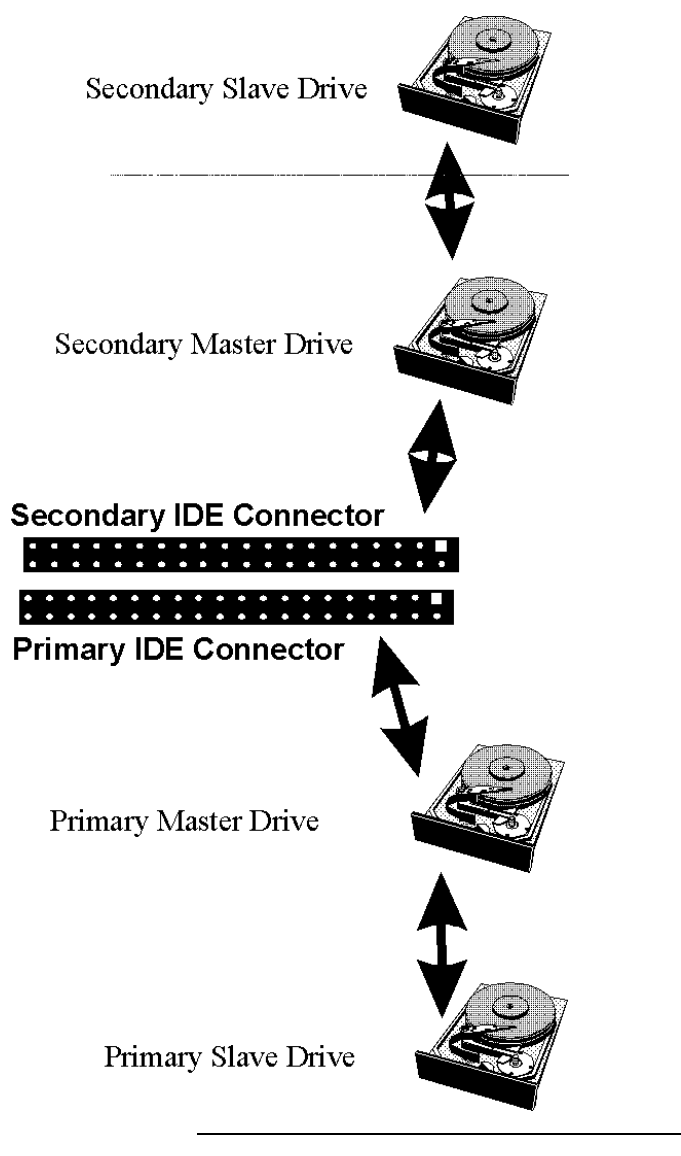

**Attach IDE Cable** IDE1 is the primary IDE (Integrated Drive Electronics) hard disk drive connector. Both the primary master and the primary slave IDE drives must be connected by cable to IDE1, as shown below.

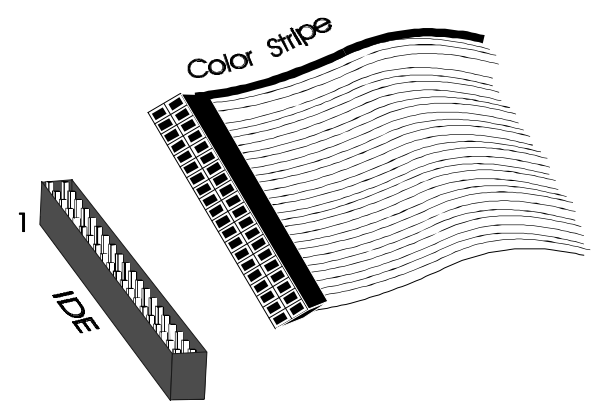

IDE1 is a 40-pin dual-inline berg that connects an IDE drive to the primary onboard IDE connector. This motherboard supports IDE Modes 0, 1, 2, 3, and 4, IDE prefetch, LBA (Logical Block Address) mode, high capacity drives (over 528 MB), 32-bit data transfer, and fast IDE transfer. These IDE features are configured in Peripheral Setup in the WINBIOS Setup utility. Disable the onboard IDE interface in Peripheral Setup to use an ISA ESDI, RLL, MFM, or SCSI hard disk drive controller.

**Install IDE Drivers** American Megatrends provides IDE drivers for the onboard IDE controller. These drivers are unnecessary if running in DOS, but must be loaded for other operating systems. These drivers have not been tested with Novell NetWare or SCO Unix.

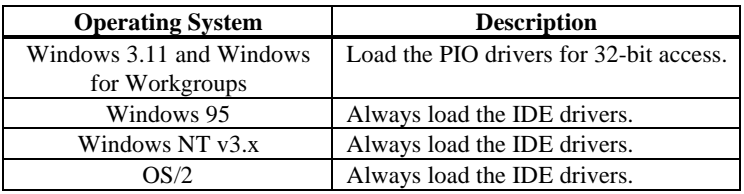
#### **IDE1 Pinout** The IDE1 pinout is:

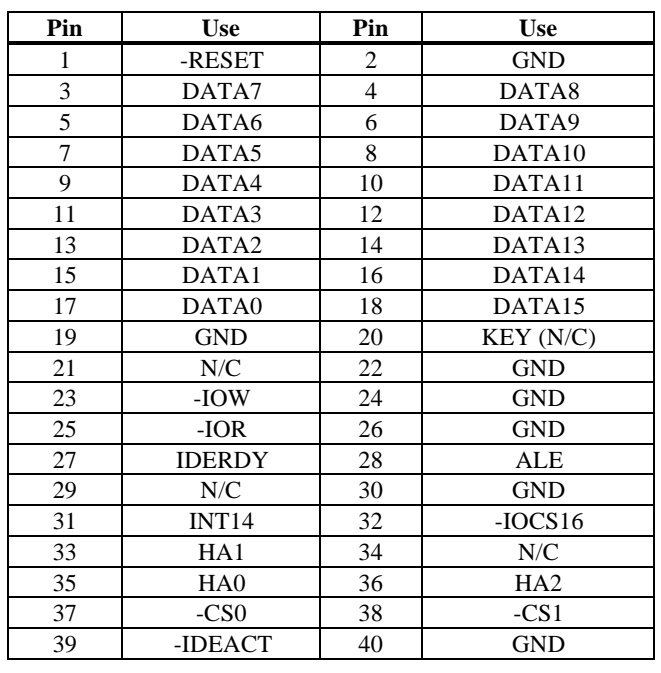

**IDE2 Secondary IDE Controller** IDE2, the secondary IDE connector, is a 40-pin dual-inline berg that connects the secondary primary and slave IDE drives to the secondary onboard IDE controller.

> Attach the secondary master and slave IDE drives to IDE2 via a standard 40-pin IDE cable as shown on page 31.

# **Step 5 Attach Cables, Continued**

#### **IDE2 Pinout** The IDE2 pinout is:

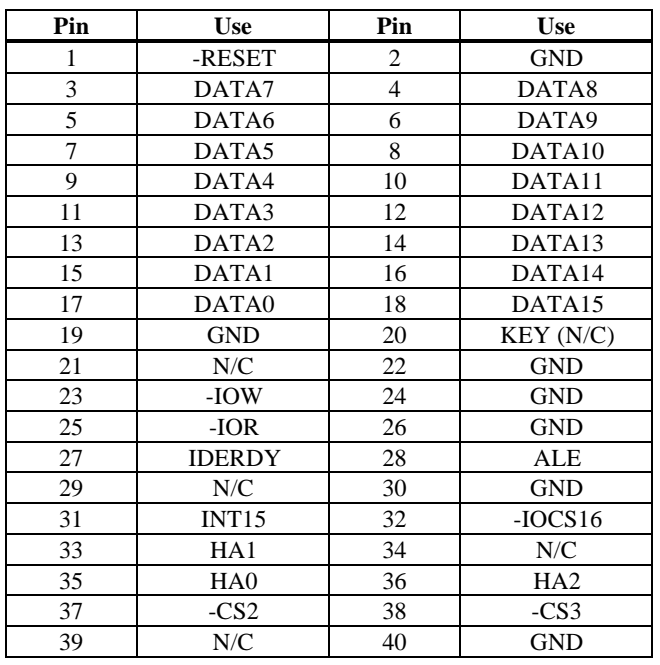

Review the following points before powering up:

- make sure that all adapter cards are seated properly,
- make sure all connectors are properly installed,
- make sure the CPU is seated properly,
- make sure there are no screws or other foreign material on the motherboard,
- plug the system into a surge-protected power strip, and
- make sure blank back panels are installed on the back of the chassis to minimize RF emissions.
- **Start the Test** Plug everything in and turn on the switch. If there are any signs of a problem, turn off the unit immediately. Reinstall the connectors. Call Technical Support if there are problems.
- **BIOS Errors** If the system operates normally, a display should appear on the monitor. The BIOS Power On Self Test (POST) should execute.

If POST does not run successfully, it will beep or display error messages. Beeps indicate a serious problem with the system configuration or hardware. The Beep Code indicates the problem. AMIBIOS Beep Codes are defined in *the AMIBIOS Technical Reference.* Make sure the affected part is properly seated and connected. An error message is displayed if the error is less serious. Recheck the system configuration or the connections.

**Configure the System** Run WINBIOS Setup. You must enter the requested information and save the configuration data in CMOS RAM. The system will then reset, run POST, and boot the operating system. See page 38 for information on configuring the computer.

# **2 WINBIOS Setup**

In ISA and EISA computers, the system parameters (such as amount of memory, type of disk drives and video displays, and many other elements) are stored in CMOS RAM. Unlike the DRAM (dynamic random access memory) that is used for standard system memory, CMOS RAM requires very little power. When the computer is turned off, a back-up battery provides power to CMOS RAM, which retains the system parameters. Every time the computer is powered-on, the computer is configured with the values stored in CMOS RAM by the system BIOS, which gains control when the computer is powered on.

The system parameters are configured by a system BIOS Setup utility. Historically, BIOS Setup utilities have been character-based, required keyboard input, and have had user interfaces that were not very intuitive.

**Graphical Interface** American Megatrends has a new type of system BIOS Setup utility. WINBIOS Setup has a graphical user interface the end user can access using a mouse. The WINBIOS Setup code is so compact that it can reside on the same ROM as the system BIOS. The system configuration parameters are set by WINBIOS Setup.

> Since WINBIOS Setup resides in the ROM BIOS, it is available each time the computer is turned on.

### **Starting WINBIOS Setup** As POST executes, the following appears: Hit <DEL> if you want to run SETUP

Press <Del> to run WINBIOS Setup.

### **Using a Mouse with WINBIOS Setup**

WINBIOS Setup has a built-in mouse driver and can be accessed by either a serial mouse or PS/2 style mouse. WINBIOS Setup supports Microsoft-Compatible serial mice and all PS/2-type mice.

The mouse click functions are: single click to change or select both global and current fields and double click to perform an operation in the selected field.

## **Using the Keyboard with WINBIOS Setup**

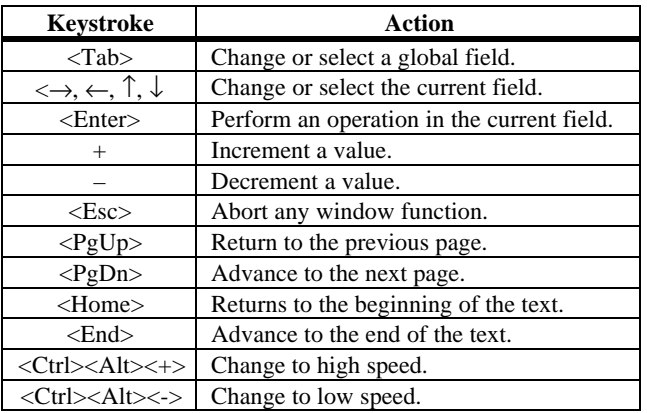

WINBIOS has a built-in keyboard driver that uses simple keystroke combinations:

The WINBIOS Setup main menu is organized into four sections. Each of these sections corresponds to a section in this chapter.

Each section contains several icons. Clicking on each icon activates a specific AMIBIOS function. The WINBIOS Setup main windows and related functions are described on the next page.

**Main Windows** The WINBIOS Setup main windows are:

- Setup, described in Section 1 on page 38, has icons that permit you to set system configuration options such as date, time, hard disk type, floppy type, and many others,
- Security, described in Section 2 beginning on page 57, has three icons that control AMIBIOS security features,
- Utilities, described in Section 3 beginning on page 60, sets the screen color and allows language changes, and
- Default, described in Section 4 beginning on page 60, this section has three icons that permit you to select a group of settings for all WINBIOS Setup options.

# **Section 1 Setup**

## **Standard Setup**

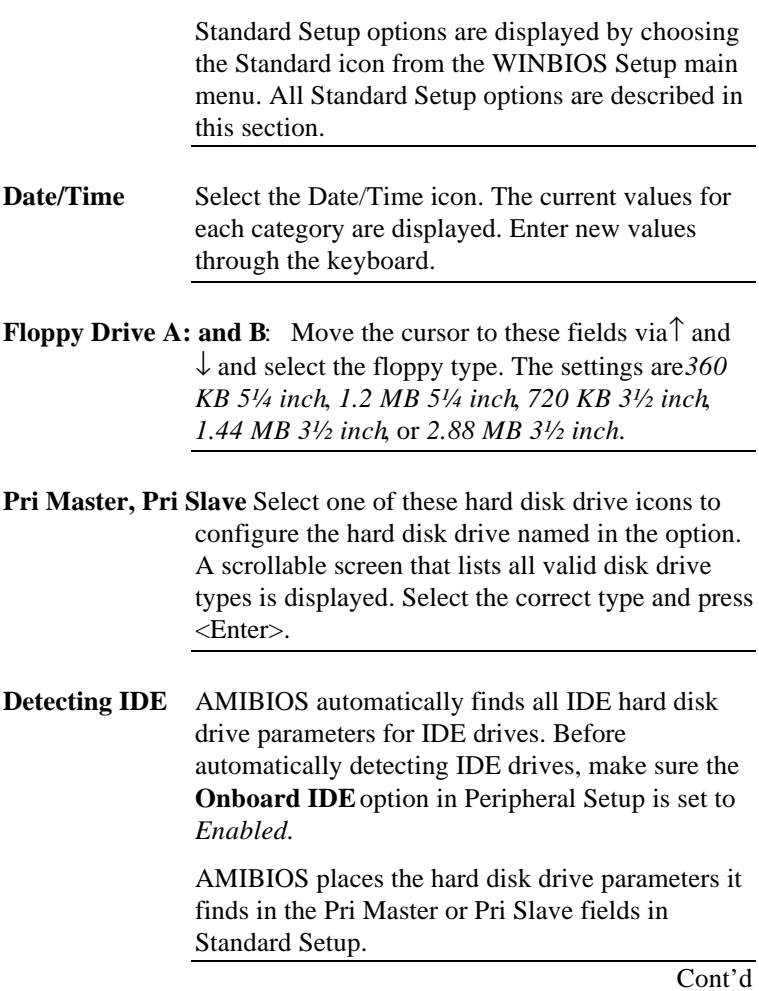

#### **Entering Drive Parameters** You can also enter the hard disk drive parameters. The drive parameters are:

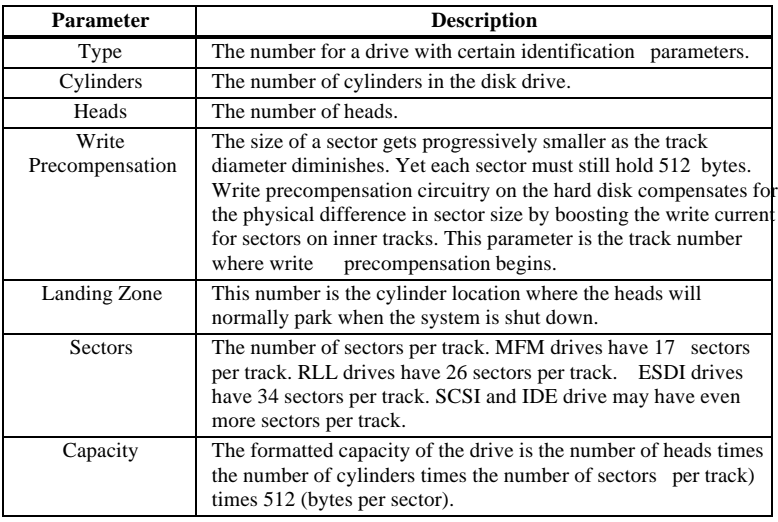

#### **Hard Disk Drive Types**

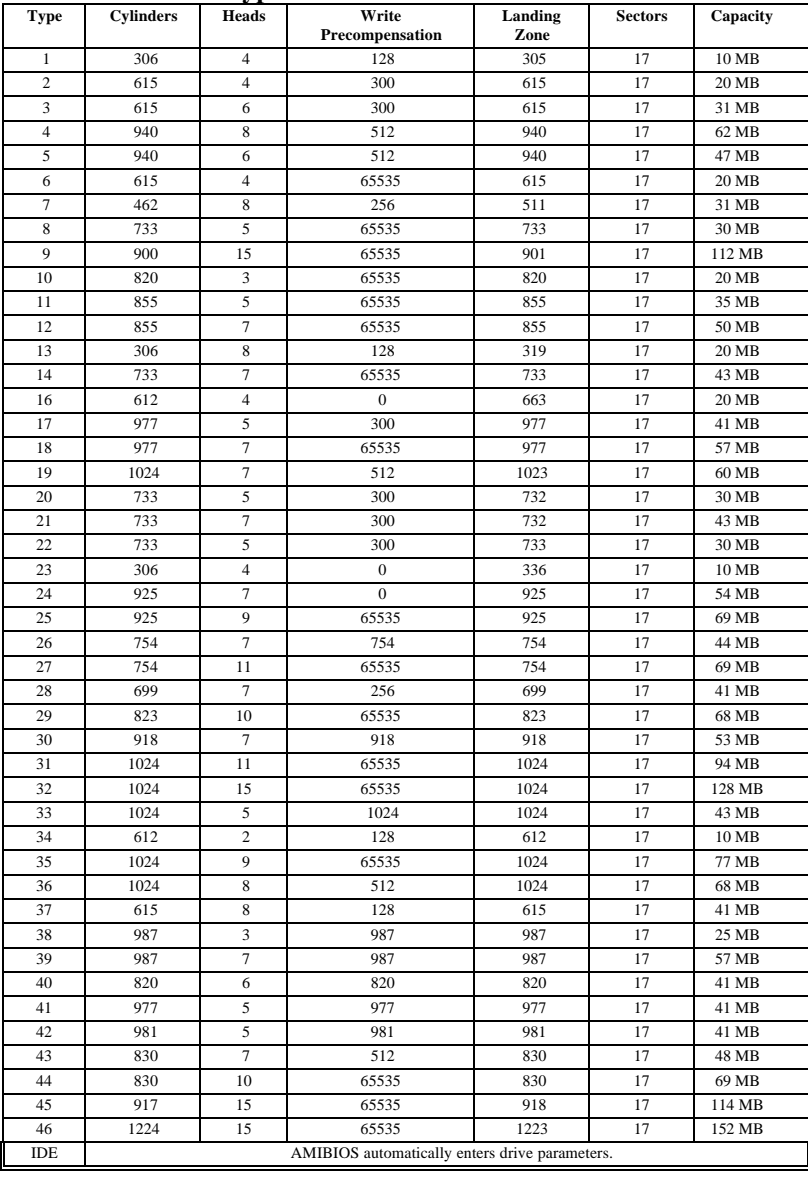

Advanced Setup options are displayed by choosing the Advanced icon from the WINBIOS Setup main menu. All Advanced Setup options are described in this section.

**System Keyboard** This option does not specify if a keyboard is attached to the computer. Rather, it specifies if error messages are displayed if a keyboard is not attached. This option permits you to configure workstations with no keyboards. The settings are *Absent* or *Present.*

> The Optimal and Fail-Safe default settings are *Present.*

- **Primary Display** This option configures the type of monitor attached to the computer. The settings are *EGA/VGA, CGA80x25, Mono, CGA40x25,* or *Absent*. The Optimal and Fail-Safe default settings are *VGA/EGA.*
- **Mouse Support** When this option is enabled, AMIBIOS supports a PS/2-type mouse. The settings are *Enabled* or *Disabled.* The Optimal and Fail-Safe default settings are *Enabled*.
- **Boot Up Num Lock** Set this option to *On* to turn the Num Lock key On at system boot. The settings are *On* or *Off.* The Optimal and Fail-Safe default settings are *On.*

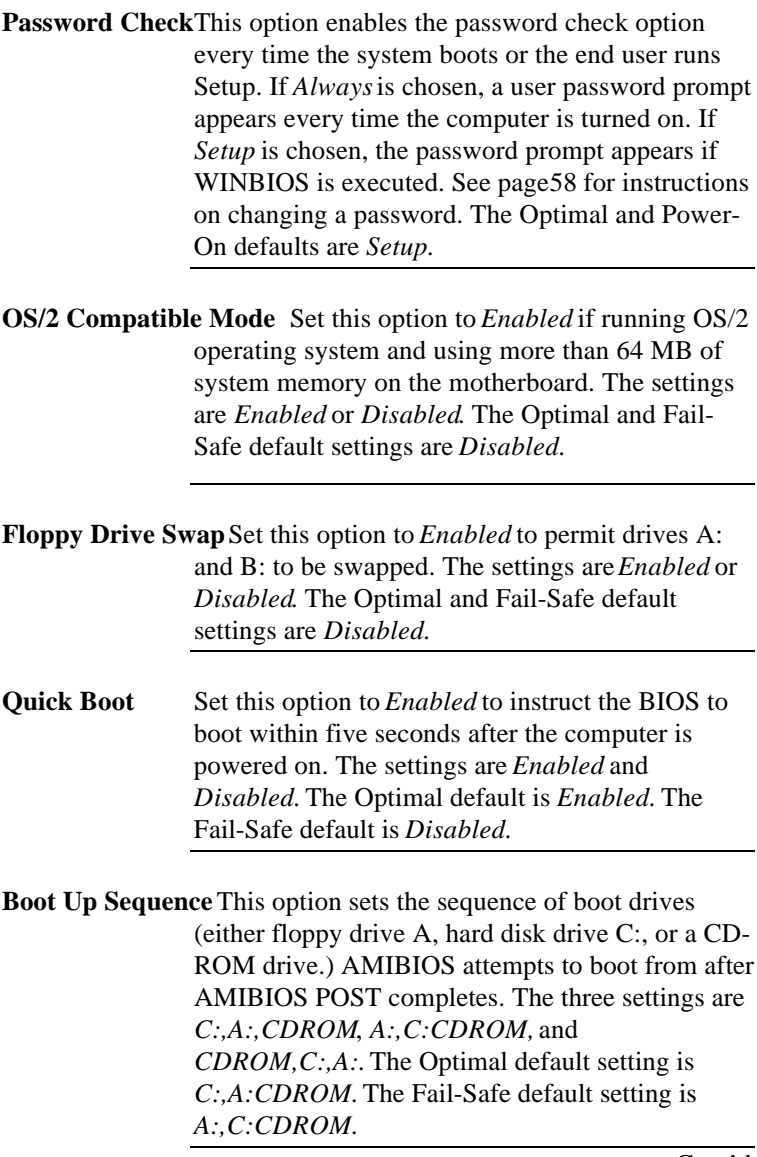

### **Advanced Setup,**Continued

**Internal Cache** Set this option to *Enabled* to enable L1 internal cache memory. L1 cache memory is on the CPU. The settings are *Enabled* or *Disabled.* The Optimal and Fail-Safe default settings are *Enabled.* **External Cache** Set this option to *Enabled* to enable L2 secondary (external) cache memory. The settings are *Enabled* or *Disabled.* The Optimal default setting is *Enabled.* The Fail-Safe default setting is *Disabled.* **System BIOS Cacheable** When this option is set to *Enabled,* the contents of the F0000h system memory segment can be read from or written to L2 secondary cache memory. The contents of the F0000h memory segment are always copied from the BIOS ROM to system RAM for faster execution. The settings are *Enabled* or *Disabled.* The Optimal default setting is *Enabled*. The Fail-Safe default setting is *Disabled.*

**Caching Controller** Set this option to *Present* if a caching controller is installed in the computer. The settings are *Absent* or *Present.* The Optimal and Fail-Safe default settings are *Absent.*

**Video Shadow C000,32K**This option controls the location of the contents of video ROM. The settings are:

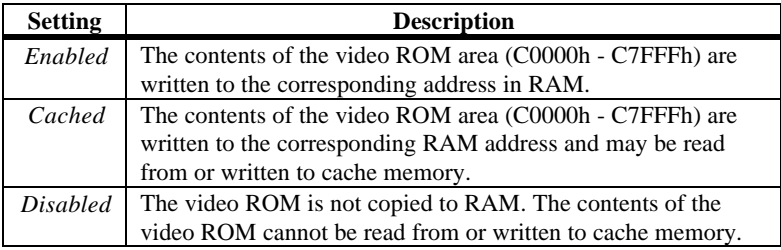

The Optimal default setting is *Cached.* The Fail-Safe default setting is *Disabled.*

**Shadow C800,16K Shadow CC00, 16K Shadow D000, 16K Shadow D400, 16K**

**Shadow D800, 16K**

**Shadow DC00,16K**These options enable shadowing of the contents of the ROM area in the option title.

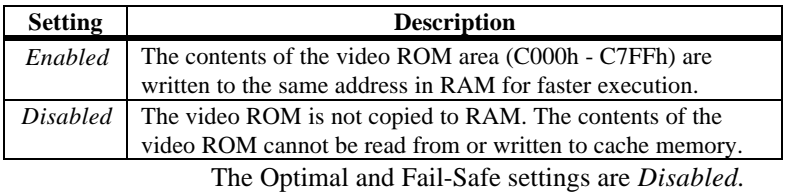

# **Chipset Setup**

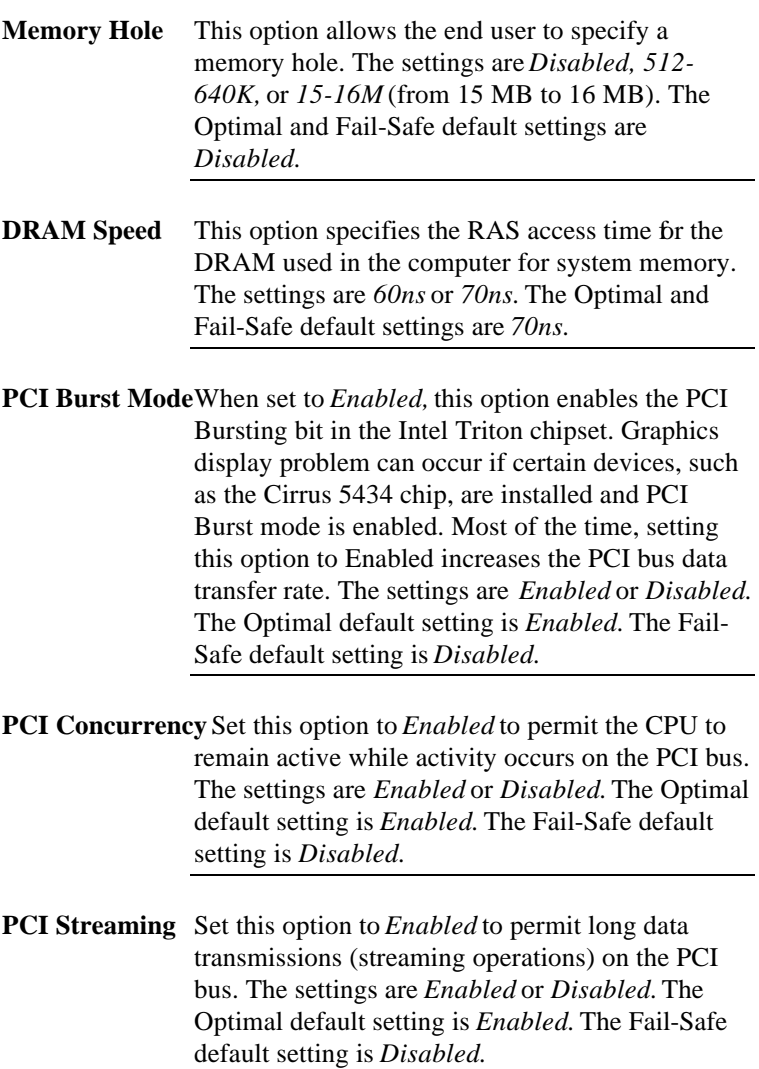

The AMIBIOS Setup options described in this section are selected by choosing the Power Management Setup icon from the Setup section on the AMIBIOS Setup main menu.

**Power Management/APM** Set this option to *Enabled* to enable the Intel Triton power management features and APM (Advanced Power Management). The settings are *Enabled, Inst-On (instant-on), or Disabled. The* Optimal and Fail-Safe default settings are *Disabled.*

**Instant-On Timeout (Minute)** This option specifies the length of a period of system inactivity while the computer is in Full power on state. When this length of time expires, AMIBIOS takes the computer to a lower power consumption state, but the computer can return to full power instantly when any system activity occurs. *This option is only available if supported by the computer hardware.* The settings are *Disabled* and *1 Min.* through *15 Min* in 1 minute intervals. The Optimal and Fail-Safe default settings are *Disabled.*

**Green PC Monitor Power State** This option specifies the power state that the green PC-compliant video monitor enters when AMIBIOS places it in a power saving state after the specified period of display inactivity has expired. The settings are *Off, Standby, Suspend,* or *Disabled.* The Optimal and Fail-Safe default settings are *Standby.*

**Video Power Down Mode** This option specifies the power conserving state that the VESA VGA video subsystem enters after the specified period of display inactivity has expired. The settings are *Disabled, Standby,* or *Suspend.* The Optimal and Fail-Safe default settings are *Disabled.*

**Hard Disk Power Down Mode** This option specifies the power conserving state that the hard disk drive enters after the specified period of hard drive inactivity has expired. The settings are *Disabled, Standby,* or *Suspend.* The Optimal and Fail-Safe default settings are *Disabled.*

**Hard Disk Timeout (Minute)** This option specifies the length of a period of hard disk drive inactivity. When this length of time expires, the computer enters powerconserving state specified in the **Hard Disk Power Down Mode** option (see the previous page). The settings are *Disabled* and *1 Min.* through *15 Min* in 1 minute intervals. The Optimal and Fail-Safe default settings are *Disabled.*

**Standby Timeout (Minute)** This option specifies the length of a period of system inactivity while in Full power on state. When this length of time expires, the computer enters Standby power state. The settings are *Disabled* and *1 Min.* through *15 Min* in 1 minute intervals. The Optimal and Fail-Safe default settings are *Disabled.*

**Suspend Timeout (Minute)** This option specifies the length of a period of system inactivity while in Standby state. When this length of time expires, the computer enters Suspend power state. The settings are *Disabled* and *1 Min.* through *15 Min* in 1 minute intervals. The Optimal and Fail-Safe default settings are *Disabled.*

**Slow Clock Ratio** This option specifies the speed at which the system clock runs in power saving states. The settings are expressed as a ratio between the normal CPU clock speed and the CPU clock speed when the computer is in the power-conserving state. The settings are *1:1, 1:2, 1:4, 1:8, 1:16, 1:32, 1:64,* and *1:128.* The Optimal and Fail-Safe defaults are *1:8.*

**Display Activity** This option specifies if AMIBIOS is to monitor display activity for power conservation purposes. When this option is set to *Monitor* and there is no display activity for the length of time specified in the **Standby Timeout (Minute)** option, the computer enters a power savings state. The settings are *Monitor* or *Ignore.* The Optimal and Fail-Safe default settings are *Ignore.*

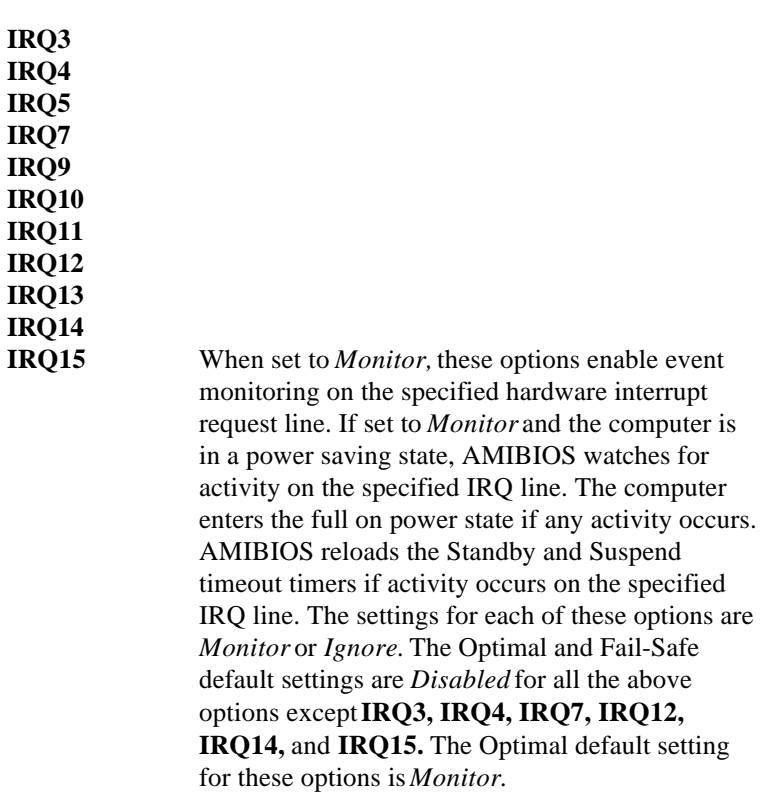

## **Power Management Setup, Continued**

Choose the PCI/PnP Setup icon from the WINBIOS Setup screen to display the PCI and Plug and Play Setup options, described below.

**Plug and Play-Aware OS** Set this option to *Yes* if the operating system in this computer is aware of and follows the Plug and Play specification. Currently, only Windows 95 is PnP-aware. The settings are *Yes* or *No.* The Optimal and Fail-Safe default settings are *No.*

**PCI VGA Palette Snoop** When this option is set to *Enabled,* multiple VGA devices operating on different buses can handle data from the CPU on each set of palette registers on every video device. Bit 5 of the command register in the PCI device configuration space is the VGA Palette Snoop bit (0 is disabled). For example: if there are two VGA devices in the computer (one PCI and one ISA) and:

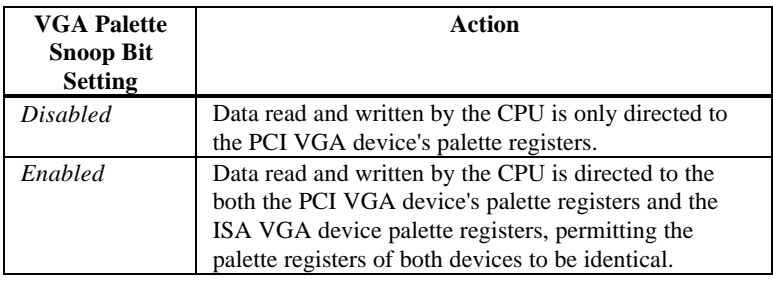

This option must be set to *Enabled* if any ISA adapter card installed in the system requires VGA palette snooping. The settings are *Enabled* or *Disabled.* The Optimal and Fail-Safe default settings are *Disabled.*

- **PCI Slot-1 Latency Timer PCI Slot-2 Latency Timer PCI Slot-3 Latency Timer PCI Slot-4 Latency Timer** These options specify the latency timings (in PCI clocks) for PCI devices installed in the four PCI expansion slots. The settings are *32, 64, 96, 128, 160, 192, 224,* or *248.* The Optimal and Fail-Safe default settings are *64.*
- **PCI Slot-1 IRQ Preference**
- **PCI Slot-2 IRQ Preference**
- **PCI Slot-3 IRQ Preference**
- **PCI Slot-4 IRQ Preference** These options specify the IRQ priority for PCI devices installed in the four PCI expansion slots. The settings are *IRQ3, IRQ4, IRQ5, IRQ7, IRQ9, IRQ10, IRQ11, IRQ12, IRQ 14,* and *IRQ15,* in priority order.

### **PCI/PnP Setup, Continued**

**IRQ3 IRQ4 IRQ5 IRQ7 IRQ9 IRQ10 IRQ11 IRQ12 IRQ14**

**IRQ15** These options specify the bus that the specified IRQ line is used on. These options allow you to reserve IRQs for legacy ISA adapter cards.

> These options determine if AMIBIOS should remove an IRQ from the pool of available IRQs passed to devices that are configurable by the system BIOS. The available IRQ pool is determined by reading the ESCD NVRAM. If more IRQs must be removed from the pool, the end user can use these options to reserve the IRQ by assigning an *ISA/EISA* setting to it. Onboard I/O is configured by AMIBIOS. All IRQs used by onboard I/O are configured as *PCI/PnP.*

IRQ14 and 15 will not be available if the onboard Triton PCI IDE is enabled. If all IRQs are set to ISA/EISA and IRQ14 and 15 are allocated to the onboard PCI IDE, IRQ9 will still be available for PCI and PnP devices, because at least one IRQ must be available for PCI and PnP devices.

The settings are *ISA/EISA* or *PCI/PnP.* The Optimal and Fail-Safe default settings for IRQ3 through 7 are *ISA/EISA.* The Optimal and Fail-Safe default settings for IRQ0 through 15 are *PCI/PnP.*

**Reserved Memory Size** This option specifies the size of the memory area reserved for legacy ISA adapter cards. The settings are *Disabled, 16K, 32K,* or *64K.* The Optimal and Fail-Safe default settings are *Disabled.*

**Reserved Memory Address** This option specifies the beginning address (in hex) of the reserved memory area. The specified ROM memory area is reserved for use by legacy ISA adapter cards.

> The settings are *C0000, C4000, C8000, CC000, D0000, D4000, D8000,* or *DC000.* The Optimal and Fail-Safe default settings are *C8000.*

Choose the Peripheral Setup icon from the WINBIOS Setup screen to display the Peripheral Setup options, described below.

**Onboard Floppy Controller** Set this option to *Enabled* to enable the floppy drive controller on the motherboard. The settings are *Auto (AMIBIOS automatically determines if the floppy controller should be enabled), Enabled,* or *Disabled.* The Optimal and Fail-Safe default settings are *Enabled.*

**Onboard Primary/Secondary IDE** This option specifies the IDE channel used by the onboard IDE controller. The settings are *Disabled, Primary, Secondary,* or *Both.* The Optimal and Fail-Safe default settings are *Disabled.*

**Onboard IDE Bus Master** Set this option to *Enabled* if the onboard IDE controller is a PCI bus mastering device. The settings are *Enabled* or *Disabled.* The Optimal and Fail-Safe default settings are *Enabled.*

**Offboard PCI/ISA IDE Card** This option specifies the expansion slot that the offboard PCI or ISA IDE Controller adapter card is installed in. The **Onboard Primary/Secondary IDE** option must be set to Disabled if this option is set to any value except *Disabled.*

> The settings are *N/A, ISA,* or *PCI/PnP.* The Optimal and Fail-Safe default settings are *N/A*.

**Offboard Primary/Secondary** This option specifies the IDE channel used by the offboard IDE Card (if installed). The settings are *Primary, Secondary*, or *Both.* The Optimal and Fail-Safe default settings are *N/A.*

### **Offboard PCI IDE Primary IRQ**

**Offboard PCI IDE Secondary IRQ** These options specify the PCI interrupt used by the primary and secondary IDE channels if an offboard IDE controller is installed in the computer. The settings are *Disabled, Hardwired, INTA, INTB, INTC, or INTD. The* Optimal and Fail-Safe default settings are *Disabled.*

**Serial Port1 IRQ** This option specifies the IRQ used by serial port1. The settings are *Disabled, IRQ 3,* or *IRQ 4.* The Optimal default setting is IRQ 4. The Fail-Safe default setting is *Disabled.*

**Serial Port1 Address** This option specifies the base I/O port address of serial port 1. The settings are *Auto (AMIBIOS automatically determines the correct base I/O port address*), *Disabled, 3F8h, 2F8h, 2E8hor 3E8h.* The Optimal default setting is *3F8h.* The Fail-Safe default setting is *Disabled.*

**Serial Port1 FIFO** Set this option to *Enabled* to enable the First-In, First-Out (FIFO) buffer for serial port 1. The settings are *Enabled* or *Disabled*. The Optimal and Fail-Safe default settings are *Disabled.*

**Serial Port2 IRQ** This option specifies the IRQ used by serial port 2. The settings are *Disabled, IRQ 3,* or *IRQ 4.* The Optimal default setting is IRQ 4. The Fail-Safe default setting is *Disabled.*

**Serial Port2 Address** This option specifies the base I/O port address of serial port 2. The settings are *Auto (AMIBIOS automatically determines the correct base I/O port address), Disabled, 3F8h, 2F8h, 2E8h,* or *3E8h.* The Optimal default setting is *3F8h.* The Fail-Safe default setting is *Disabled.*

**Serial Port2 FIFO** Set this option to *Enabled* to enable the First-In, First-Out (FIFO) buffer for serial port 2. The settings are *Enabled* or *Disabled*. The Optimal and Fail-Safe default settings are *Disabled.*

**Parallel Port Address** This option specifies the base I/O port address of the parallel port on the motherboard. The settings are *Auto (AMIBIOS automatically determines the correct base I/O port address), Disabled, 378h, 278h,* or *3BCh.* The Optimal and Fail-Safe default settings are *378h.*

**Parallel Port Mode** This option specifies the parallel port mode. The Optimal and Fail-Safe default settings are *Normal.* The settings are:

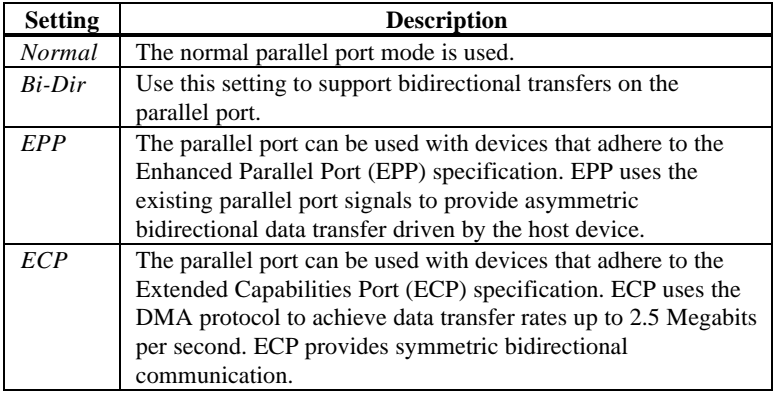

# **Section 2 Security**

Three icons appear in this part of the WINBIOS Setup screen:

- Supervisor (Password),
- User (Password), and
- Anti-Virus (see page 59).

**Two Levels of Passwords** Both the Supervisor and the User icons configure password support. If you use both, the Supervisor password must be set first.

> The system can be configured so that all users must enter a password every time the system boots or when WINBIOS Setup is executed, using either or both the Supervisor password or User password.

#### **AMIBIOS Password Support**

The Supervisor and User icons activate two different levels of password security. If

WINBIOS Setup has an optional password feature. The system can be configured so that all users must enter a password every time the system boots or when WINBIOS Setup is executed.

The password check option is enabled in Advanced Setup (see page 41) by choosing either *Always* (the password prompt appears every time the system is powered on) or *Setup* (the password prompt appears only when WINBIOS is run). The password is encrypted and stored in NVRAM.

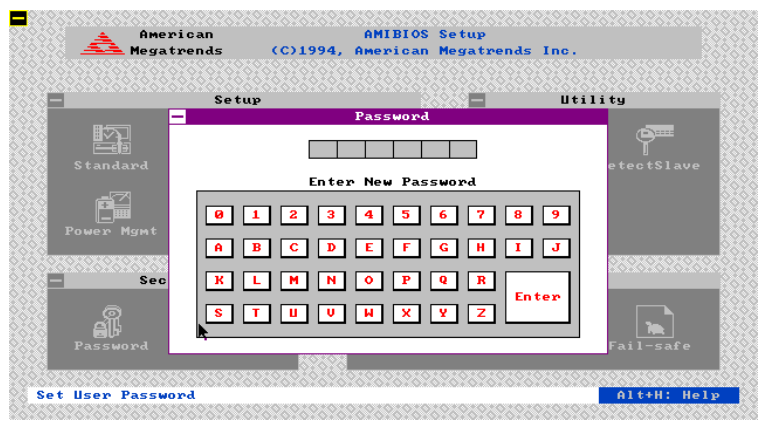

As shown on the above screen, you are prompted for a  $1 - 6$  character password. You can either type the password on the keyboard or select each letter of the password, one at a time, using the mouse. The password does not appear on the screen when typed. Make sure you write it down. If you forget it, you must drain NVRAM and reconfigure.

**If You Do Not Want to Use a Password** Just press <Enter> when the password prompt appears.

Select the *Supervisor* or *Use*r icon from the Security section of the WINBIOS Setup main menu. Enter the password and press <Enter>. The screen does not display the characters entered. After the new password is entered, retype the new password as prompted and press <Enter>.

If the password confirmation is incorrect, an error message appears. If the new password is entered without error, press <Esc>. The password is stored in NVRAM after WINBIOS completes. The next time the system boots, a password prompt appears if the password function is present and enabled.

**Remember the Password**Keep a record of the new password when the password is changed. If you forget the password, you must erase the system configuration information in NVRAM (Non-Volatile Random Access Memory). See page 19 for information about erasing system configuration information.

### **Anti-Virus**

When this icon is selected from the Security section of the WINBIOS Setup main menu, AMIBIOS issues a warning when any program (or virus) issues a Disk Format command or attempts to write to the boot sector of the hard disk drive. The settings are *Enabled* or *Disabled.* If enabled, the following appears when a write is attempted to the boot sector. You may have to type<sup> $N$ </sup> several times to prevent the boot sector write.

```
Boot Sector Write!!!
Possible VIRUS: Continue (Y/N)? _
```
The following appears after any attempt to format any cylinder, head, or sector of any hard disk drive via the BIOS INT 13 Hard Disk Drive Service:

Format!!! Possible VIRUS: Continue (Y/N)? \_

# **Section 3 Utility**

The following icons appear in this section of the WINBIOS Setup main screen:

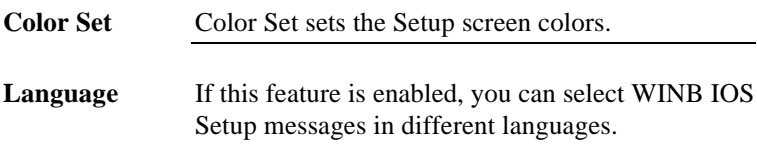

# **Section 4 Default**

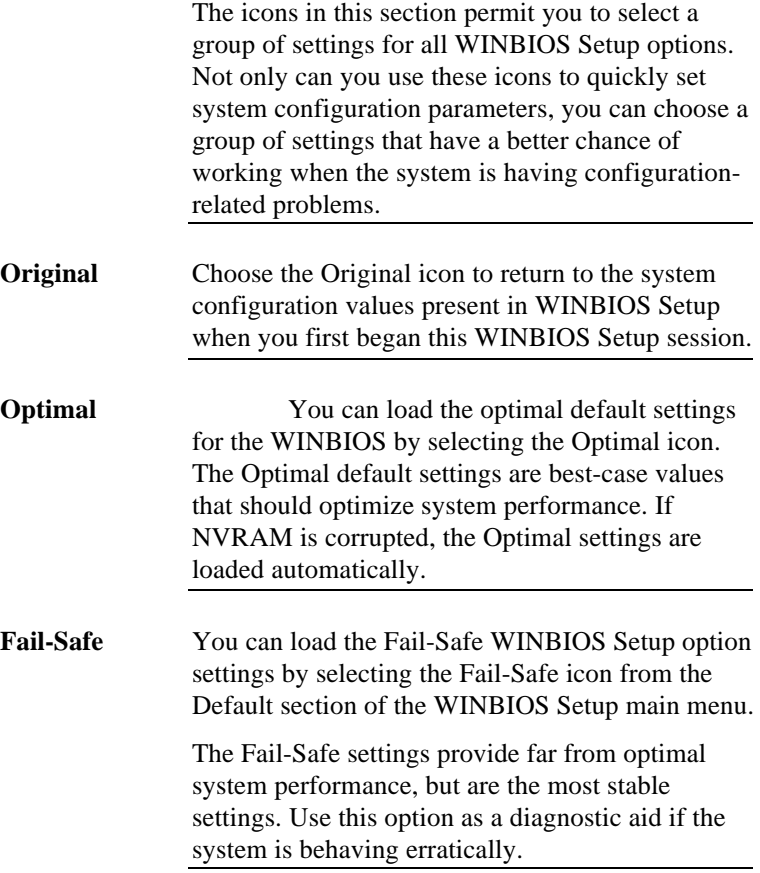

# **3 Programming the Flash ROM**

All versions of the Apollo II motherboard use Flash EPROM to store the system BIOS. The advantage of Flash EPROM is the EPROM chip does not have to be replaced to update the BIOS. The end user can actually reprogram the BIOS, using a ROM file supplied by American Megatrends.

#### **Programming the Flash EPROM**

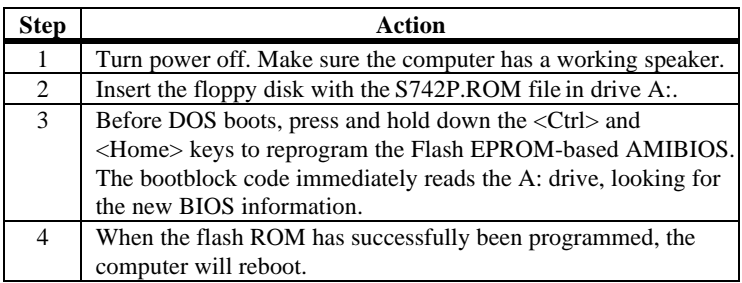

**Bootblock BIOS Actions**When you reprogram from system boot, the bootblock BIOS code:

> Reads S742P.ROM from the root directory of the floppy disk in drive A:.

Erases the Flash EPROM.

Programs the Flash EPROM with the data read from the floppy disk in drive A:.

Generates a CPU reset, rebooting the computer.

The bootblock part of the Flash EPROM is not programmed. Should you inadvertently open the disk drive door or turn power off to the computer while programming the Flash EPROM, the bootblock will be unaffected. Simply turn power back on and begin the Flash ROM programming process again.

### **Programming the Flash ROM**Continued

#### **S742P.ROM** S742P.ROM resides on a floppy disk and contains the updated main BIOS code. American Megatrends will provide this file when the AMIBIOS for the Apollo II ISA motherboard must be updated.

S742P.ROM must be present in the root directory of the floppy disk before the onboard Flash EPROM can be reprogrammed. The file that has the main BIOS code must be named S742P.ROM.

**Sequence of Operation** The sequence of operation and expected behavior of the bootblock BIOS code is:

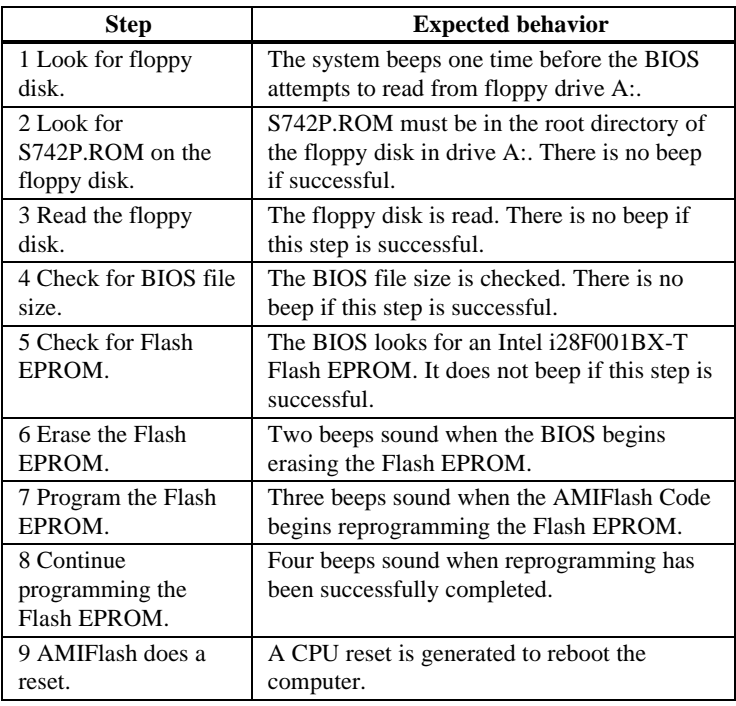

## **Programming the Flash ROM**Continued

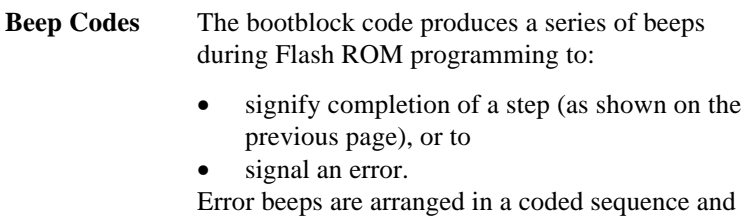

have different meanings depending on when they occur. The error beep codes and when they can occur are:

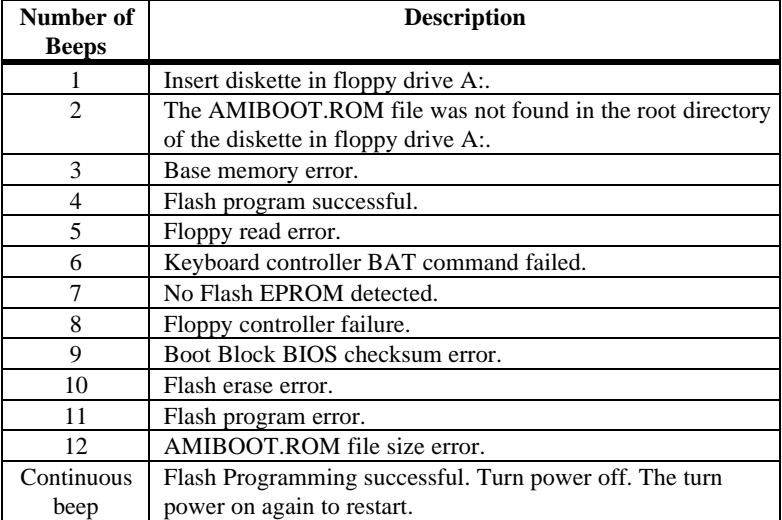

# **Bootblock Code Checkpoint Codes**

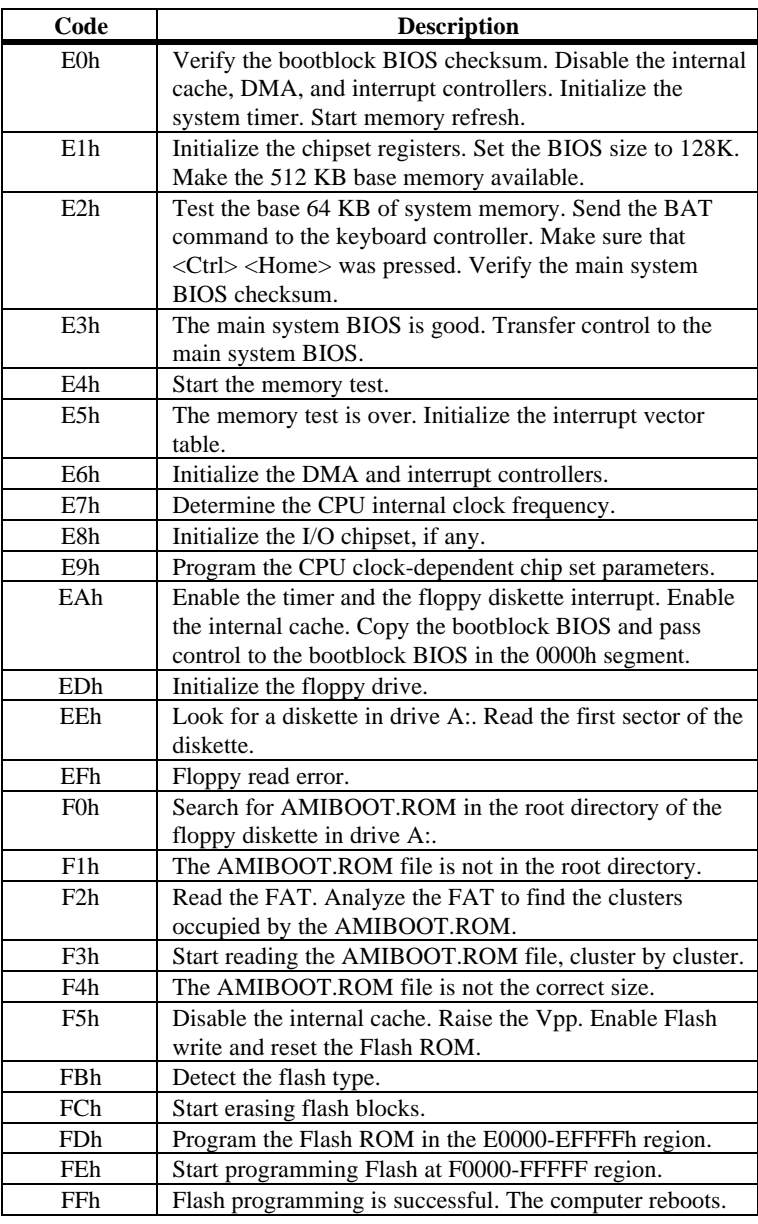

# **A Specifications**

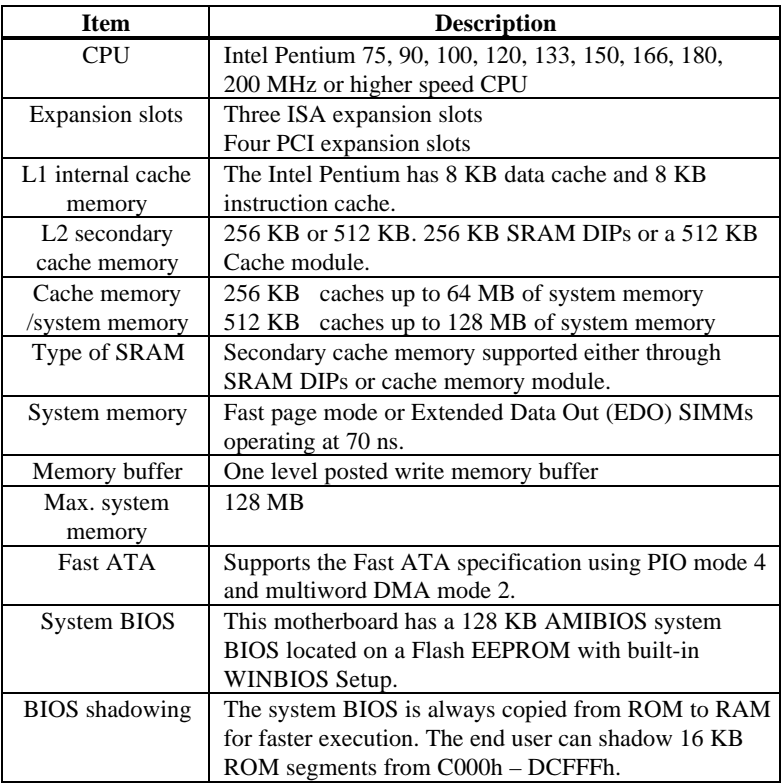

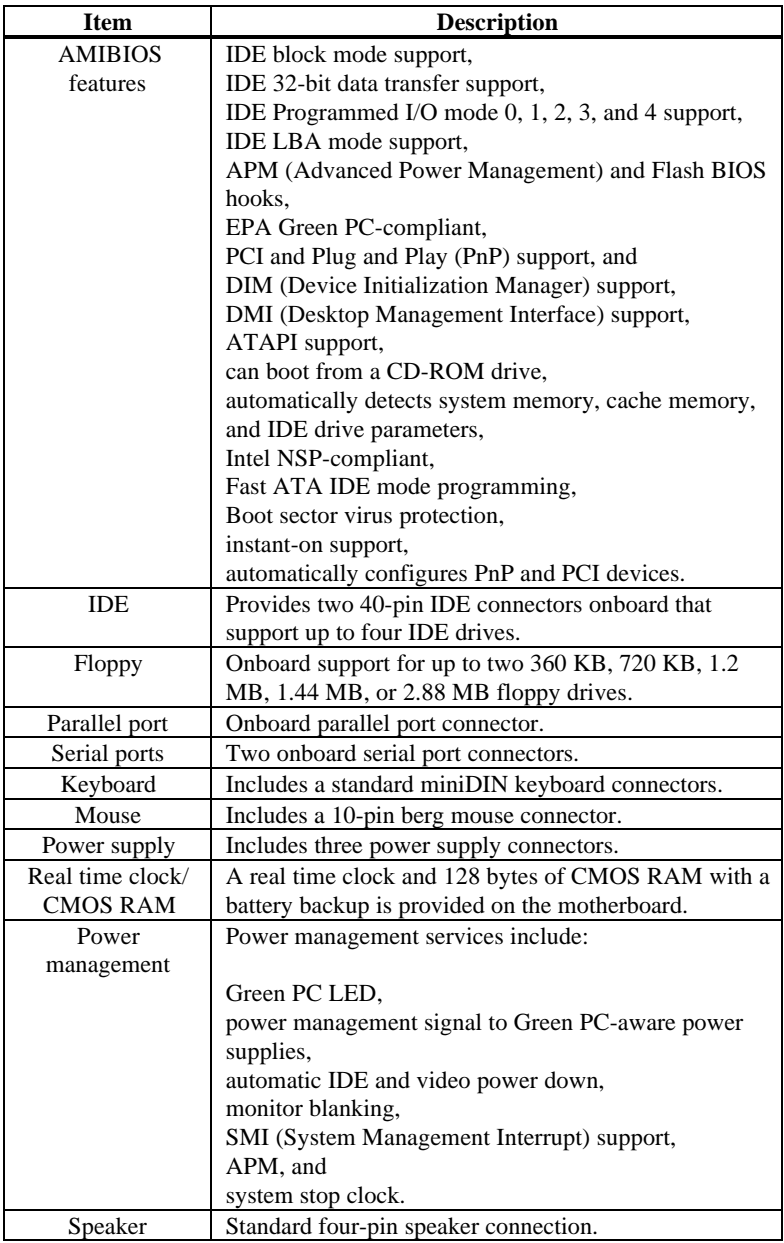

# **Index**

# A

Advanced Setup, 41 AMIFlash Beep Codes, 63 Anti-Virus WINBIOS Setup, 59 Apollo II Motherboard Layout, 4

## B

BBS, v BIOS Password Support, 57 BIOS Errors, 34 Boot Up Num Lock, 41 Boot Up Sequence, 42

# C

Cables Connecting, 18, 23 Cache Memory Configuring, 13 Size, 14 Type, 14 Upgrading, 15 Cache memory jumpers, 13 Caching Controller, 43 CN4 Mouse connector, 22 CN6 Pinout, 21 CN8 Parallel Port connector, 27 CN9 floppy connector, 28 Color Set, 60 COM1, 26 COM2, 26 Configuring System, 34 Conflicts, 26

Connectors, 18 Floppy disk, 28 IDE Hard Disk Drive, 31 Keyboard, 21 Reset Switch, 24 Serial ports, 26 SIMM, 12 CPU Configuring, 6 Installing, 8 CPU Fan connector, 23 CPU Speed, 7

# D

Date/Time, 38 Default, 60 Dimensions, 2 Display Activity, 48 DRAM Configurations, 11 DRAM Speed, 45

# E

External Cache, 43

### F

Fail-Safe BIOS Setup Settings WINBIOS Setup, 60 Figures Floppy drive cable, 28 Floppy drive connector, 28 Power supply key cutting, 21 Reset switch connector, 24 Speaker connector, 24 Turbo LED connector, 25
Flash EPROM Programming, 61 Floppy Disk Connector Pinout, 28 Floppy Drive A: and B, 38 Floppy Drive connector Pinout, 29 Floppy Drive Swap, 42

### G

Green PC Monitor Power State, 46

### H

Hard Disk Drive Capacity, 39 Hard Disk Drive Parameters, 39 Hard Disk Power Down Mode, 47 Hard Disk Timeout (Minute**)**, 47 Height restrictions, 2

### I

IDE Activity Indicator LED, 25 IDE Drive connectors, 30 IDE drive parameters, 38 IDE Drivers, 31 IDE Hard Disk Connector, 31 IDE1 Pinout, 32 Install Memory, 10 Installation, 3 Installing Adapter Cards, 34 Installing the Motherboard, 16 Instant-On Timeout (Minute**)**, 46 Internal Cache, 43 IRQ10, 49, 52 IRQ11, 49, 52 IRQ12, 49, 52 IRQ13, 49 IRQ14, 49, 52

IRQ15, 49, 52 IRQ3, 49, 52 IRQ4, 49, 52 IRQ5, 49, 52 IRQ7, 49, 52 IRQ9, 49, 52

### J

J1 Remote Control Power, 24 J10 keyboard lock connector, 25 **J12 Reset**, 24 J4 Pinout, 33 J44 Green PC Power, 23 J5 External Battery, 24 J7 CPU Fan, 23 J9 Speaker Connector, 24 JCK1, JCK2, JC1, JC2, J6 Set CPU Speed, 7 JCP Clear Password, 19 JP1, 25 JPW1, JPW2, JPW3, JPW4 Set cache memory type, 14 JS1 Set cache memory size, 14 JVR Select CPU Voltage, 7

# K

Keyboard, 41 Keyboard Cable, 21 Keyboard connector, 21 Keyboard Lock connector, 25

#### L

Landing Zone, 39 Language, 60

## M

Memory Reporting, 10 Memory Hole, 45 Motherboard Dimensions, 2 Height restrictions, 2 Mouse Cable, 22 Mouse Support, 41

## N

Number of Cylinders, 39 Number of Heads, 39 Number of Sectors, 39

### O

Offboard PCI IDE Primary IRQ, 55 Offboard PCI IDE Secondary IRQ, 55 Offboard PCI/ISA IDE Card, 54 Offboard Primary/Secondary, 54 Onboard Adapters, 26 Onboard Floppy Controller, 54 Onboard I/O, 1 Onboard IDE Bus Master, 54 Onboard Primary/Secondary IDE, 54 Optimal default settings WINBIOS Setup, 60 Original, 60 OS/2 Compatible Mode, 42 Overview, 1

#### P

Parallel Port, 27 Parallel Port Address, 56 Parallel Port Mode, 56 Password Check, 42 Password Support

Levels of, 57 PCI Burst Mode, 45 PCI Concurrency, 45 PCI Slot-1 IRQ Preference, 51 PCI Slot-1 Latency Timer, 51 PCI Slot-2 IRQ Preference, 51 PCI Slot-2 Latency Timer, 51 PCI Slot-3 IRQ Preference, 51 PCI Slot-3 Latency Timer, 51 PCI Slot-4 IRQ Preference, 51 PCI Slot-4 Latency Timer, 51 PCI specification, 1 PCI Streaming, 45 PCI VGA Palette Snoop, 50 PCI/PnP Setup, 50 Peripheral Setup, 54 Onboard IDE, 30 Pinout J4 Secondary IDE connector, 33 Parallel Port, 27 Serial ports, 26 **Pinouts** IDE Activity Indicator, 25 Keyboard lock, 25 Reset Switch, 24 Serial ports, 26 Plug and Play-Aware OS, 50 Power Management Setup, 46 Power Management/APM, 46 Power Supply, 19 Pinouts, 21 Pri Master, 38 Pri Slave, 38 Primary Display, 41 PS/2-type mouse, 22

## Q

Quick Boot, 42

## R

Remote Control Power, 24 Reporting Memory, 10 Reserved Memory Address, 53 Reserved Memory Size, 53 Resource conflicts, 26

## S

S742P.ROM, 62 Secondary IDE Controller, 32 Security, 57 Serial port Pinout, 26 Serial Port1 Address, 55 Serial Port1 FIFO, 55 Serial Port1 IRQ, 55 Serial Port2 Address, 55 Serial Port2 FIFO, 56 Serial Port2 IRQ, 55 Shadow C800,16K, 44 Shadow CC00, 16K, 44 Shadow D000, 16K, 44 Shadow D400, 16K, 44 Shadow D800, 16K, 44 Shadow DC00,16K, 44 SIMM Part Numbers, 11 SIMMs Installing, 12 Part numbers, 11 Selecting, 10 Slow Clock Ratio, 48 Speaker Cable Connector, 24 Standard Setup, 38 Standby Timeout (Minute**)**, 47 Static Electricity, 5 Supervisor Password, 57 Suspend Timeout (Minute**)**, 47

System BIOS Cacheable, 43 System Keyboard, 41 System Memory Configuring, 10 System memory configurations, 11

## T

Tables Floppy pinout, 29 Hard Disk Drive Types, 40 I/O conflicts, 26 Memory parameters, 10 Serial port pinout, 26 Speaker connector pinout, 24 Steps for installing motherboard, 16 Twist in floppy cable, 29 Technical Support, v Test motherboard, 34 Testing System, 34

## U

Unpack the Motherboard, 5 User Password, 57 Utility, 60

### V

VGA Memory Upgrading, 65 Video Power Down Mode, 46 Video Shadow C000,32K, 43

#### W

WINBIOS Setup, 35 Write Precompensation, 39